Пайдаланушы нұсқаулығы

© Copyright 2012 - 2014 Hewlett-Packard Development Company, L.P.

Bluetooth өз меншік иесінің сауда белгісі болып табылады және оны Hewlett-Packard компаниясы лицензия бойынша пайдаланады.

Осы құжатта берілген ақпарат ескертусіз өзгертіледі. HP өнімдері мен қызметтеріне кепілдік тек осындай өнімдермен және қызметтермен бірге келетін тікелей кепілдік мәлімдемелерінде беріледі. Осы құжаттағы ешқандай мәліметтер қосымша кепілдік деп түсінілмеуі тиіс. HP компаниясы осы құжаттағы техникалық немесе редакторлық қателерге, не болмаса қалып кеткен мәліметтер үшін жауапты емес.

Төртінші басылым: қыркүйек, 2014 ж.

Бірінші басылым: қараша, 2012 ж.

Құжат бөлігінің нөмірі 709332-DF4

#### **Өнім ескертуі**

Бұл нұсқаулықта көптеген модельдерге ортақ мүмкіндіктері сипатталған. Кейбір мүмкіндіктер компьютеріңізде болмауы мүмкін.

Соңғы ашылған пайдаланушы нұсқаулығын ашу үшін, <http://www.hp.com/support> мекенжайы бойынша сілтемені ашып, еліңізді таңдаңыз. **Драйверы и загрузки**  (Драйверлер мен жүктеулер) тармағын таңдаңыз, одан кейін экрандағы нұсқауларды орындаңыз.

#### **Бағдарламалық құрал шарттары**

Осы дербес компьютерде алдын ала орнатылған кез келген бағдарламалық құрал өнімін орнату, көшіру, жүктеп алу немесе басқа жолмен пайдалану арқылы, HP Түпкі пайдаланушы лицензиялық келісіміне (EULA) бағынуға келісесіз. Егер сіз осы лицензиялық шарттармен келіспесеңіз, компьютерді сатқан орынның қаражатты қайтару ережелеріне сәйкес төленген қаражатты қайтарып алу үшін, тек пайдаланбаған өнімді (аппараттық және бағдарламалық құралды) 14 күн ішінде сатушыға қайтаруыңызға болады.

Компьютер үшін төленген қаражатты толығымен қайтару туралы толық ақпаратты немесе сұрау жіберу үшін, жергілікті сату нүктесіне (сатушыға) хабарласыңыз.

## **Қауіпсіздік туралы ескерту хабары**

**АБАЙ БОЛЫҢЫЗ!** Қызып кетуге байланысты зақымдарды немесе компьютердің қатты қызып кету жағдайын азайту үшін компьютерді тізеңізге қоймаңыз немесе компьютердің ауа желдеткішін бітемеңіз. Компьютерді тек қатты, тегіс беткейге қойып пайдаланыңыз. Қасында тұрған қосымша принтер сияқты қатты заттың немесе жастық, кілем немесе мата сияқты жұмсақ беткейдің ауа ағынын бөгеуіне жол бермеңіз. Сонымен қатар, жұмыс кезінде айнымалы ток адаптерінің теріге немесе жастық, кілем немесе мата сияқты жұмсақ бетке тимеуін қадағалаңыз. Компьютер және айнымалы ток адаптері Ақпараттық технология жабдығы қауіпсіздігінің халықаралық стандарты (IEC 60950-1) арқылы белгіленетін пайдаланушы үшін рұқсат етілген бет температурасына сәйкес келеді.

# Мазмұны

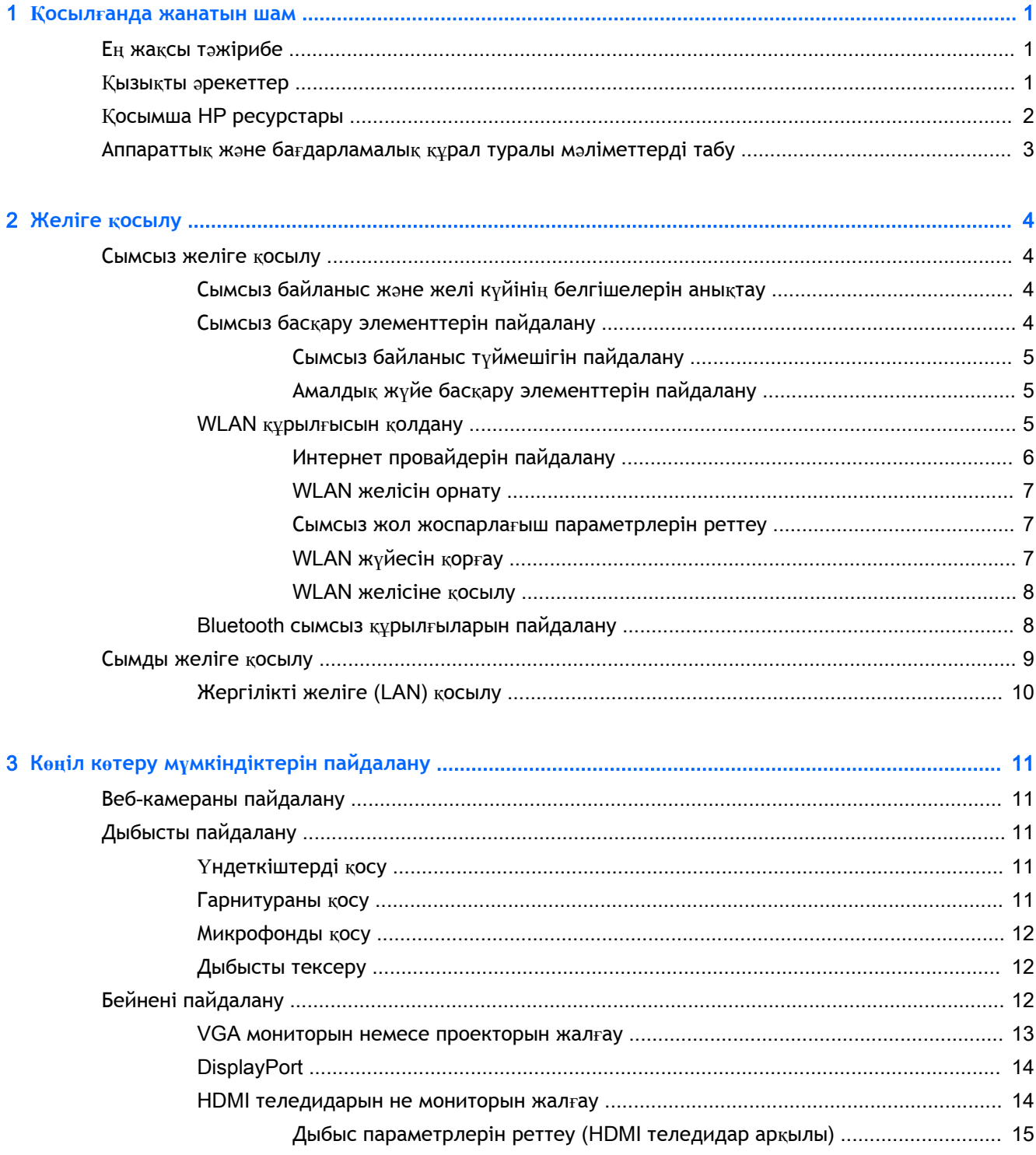

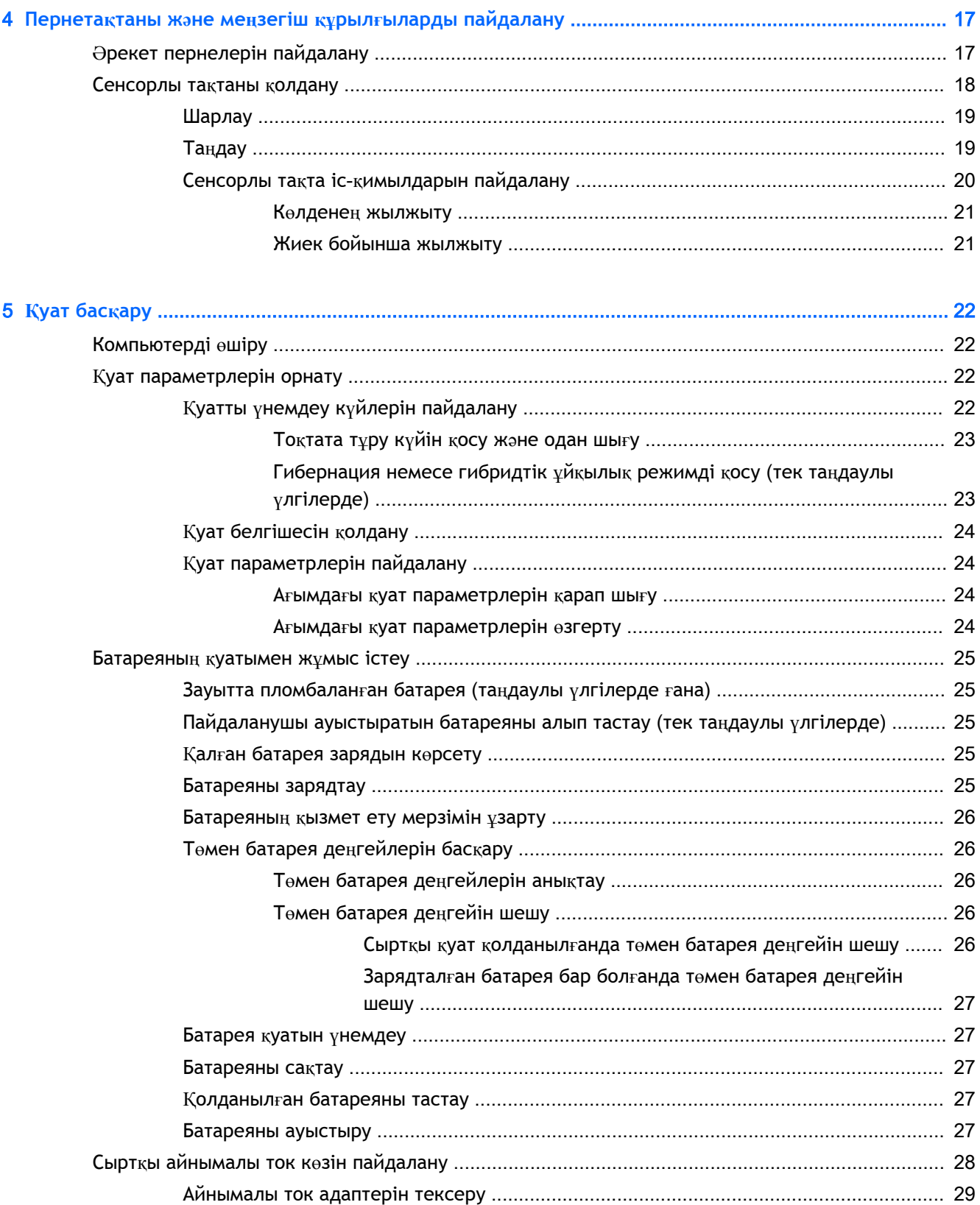

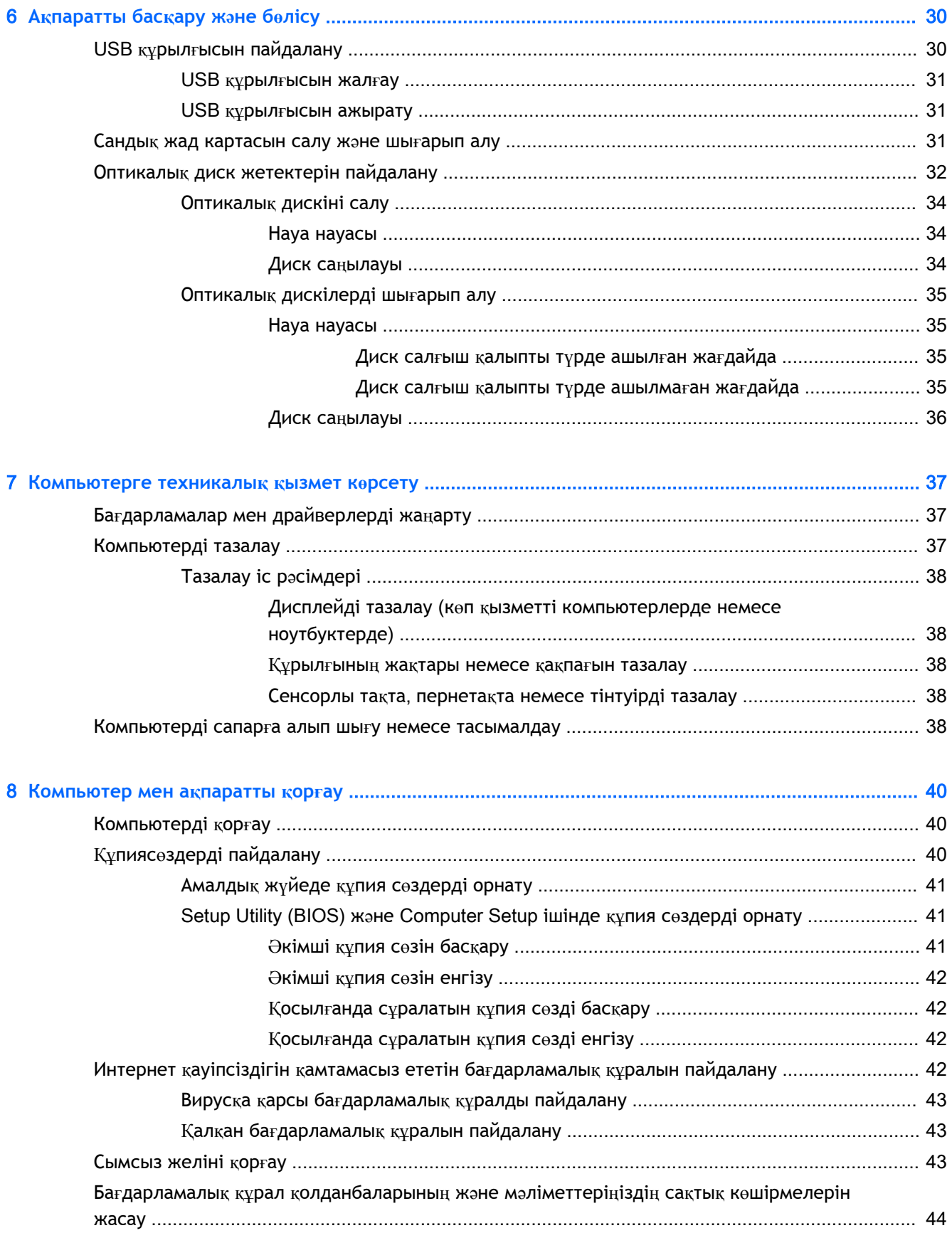

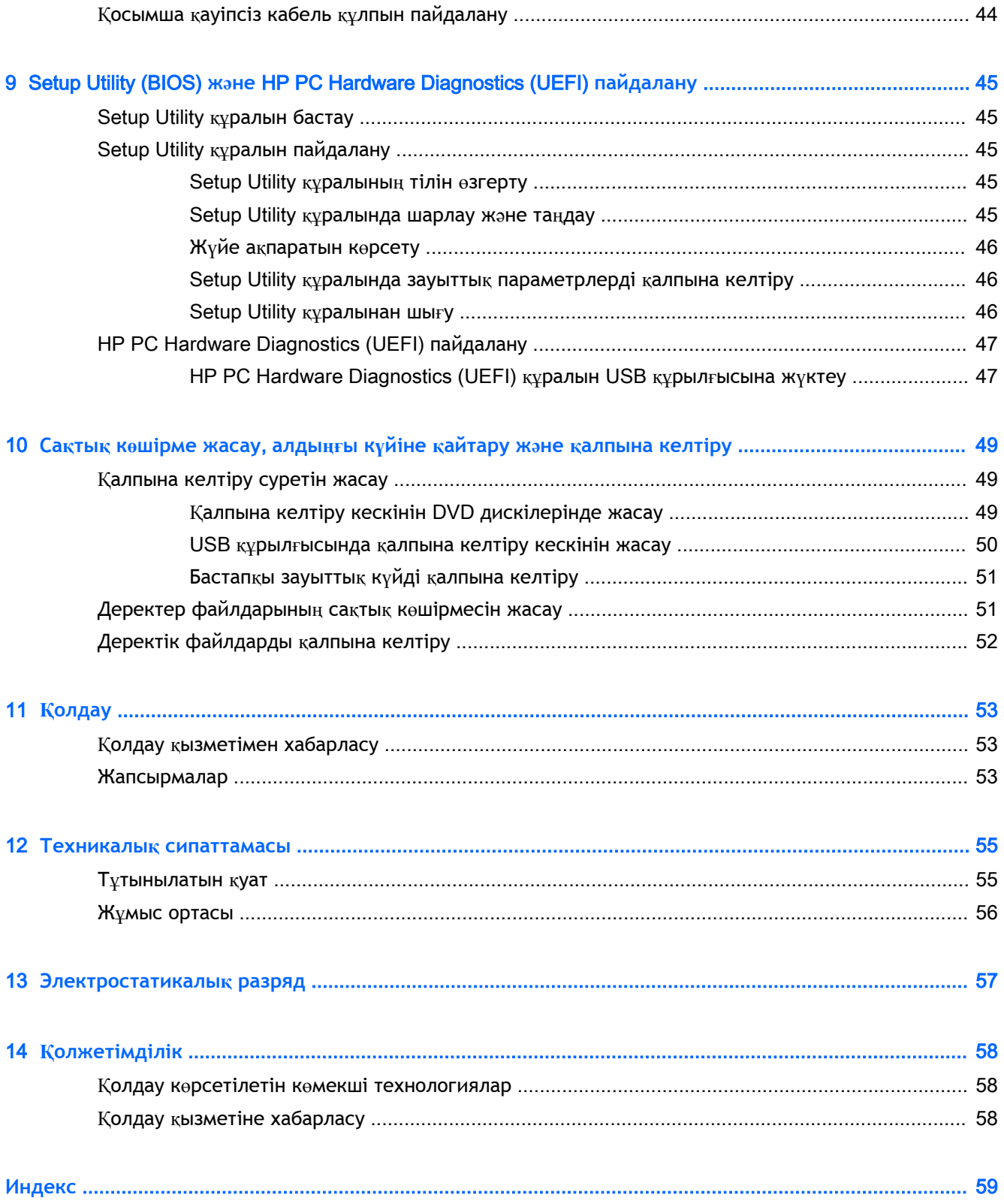

# <span id="page-8-0"></span>1 **Қосылғанда жанатын шам**

**МАҢЫЗДЫ АҚПАРАТ:** Бұл компьютерге орнатылған Ubuntu амалдық жүйесінде басқа амалдық жүйелерде қол жетімді мүмкіндіктердің кейбіреулеріне қолдау көрсетілмейді. Мысалы, Ubuntu бағдарламасында ауыспалы немесе қос өлшемді графикаға, сенсорлы экранға, WWAN желісіне, саусақ ізін оқу құрылғысына, Bluray дискілеріне, сенімді платформа модуліне, GPS қызметіне және M.2 SSD мен mSATA сияқты дискілерге қолдау көрсетілмеуі мүмкін. Сонымен қатар, Ubuntu бағдарламасы Bluetooth мүмкіндігімен толық жұмыс істемейді.

Бұл компьютер жұмыс істеуді және көңіл көтеруді жақсартуға арналған қуатты құрал болып табылады. Компьютердің мүмкіндіктерін барынша пайдалану мақсатында орнату жасағаннан кейін орындауға болатын ең жақсы амалдар, компьютермен жасауға болатын қызықты әрекеттер және қосымша HP ресурстарын алуға болатын орындар туралы білу үшін, осы бөлімді мұқият оқып шығыңыз.

# **Ең жақсы тәжірибе**

Қаржы салымыңызды қорғау үшін, компьютер параметрлерін орнатып, оны тіркегеннен кейін, келесі әрекеттерді орындау ұсынылады:

- Қалпына келтіру дискілерін немесе қалпына келтіру флэш жетегін жасау арқылы қатты дискінің сақтық көшірмесін жасаңыз. Сақтық кө[шірме жасау](#page-56-0), алдыңғы күйіне қайтару және қ[алпына келтіру](#page-56-0) (49-бет) бөлімін қараңыз.
- Әлі қосылмаған болса, сымды немесе сымсыз желіге қосылыңыз. Егжей-тегжейлі ақпаратты [Желіге](#page-11-0) қосылу (4-бет) бөлімінен қараңыз.
- Компьютердің аппараттық және бағдарламалық құралымен танысыңыз. Ақпарат алу үшін, Аппараттық және бағдарламалық құрал туралы мә[ліметтерді табу](#page-10-0) (3-бет) немесе К[өң](#page-18-0)іл көтеру мү[мкіндіктерін пайдалану](#page-18-0) (11-бет) бөлімін қараңыз.
- Вируска қарсы бағдарламалық құрал сатып алыңыз немесе жаңартыңыз. Қосымша ақпаратты Вирусқа қарсы бағдарламалық құ[ралды пайдалану](#page-50-0) (43-бет) бөлімінен қараңыз.

# **Қызықты әрекеттер**

- Компьютерден YouTube бейнелерін көруге болатынын білесіз. Ал, компьютерді теледидарға жалғап, бейнені теледидардан көруге болатынын білесіз бе? Қосымша ақпаратты HDMI [теледидарын не мониторын жал](#page-21-0)ғау (14-бет) бөлімінен қараңыз.
- Сондай-ак, компьютерден музыка тыңдауға болатынын білесіз. Ал компьютерге тікелей эфирдегі радионы орнатып, бүкіл әлемдегі радио арналарының музыкасы мен бағдарламаларын тыңдай алатыныңызды білесіз бе? [Дыбысты пайдалану](#page-18-0) (11-бет) бөлімін қараңыз.
- Компьютеріңізді пайдаланып, керемет презентациялар жасай алатыныңызды білесіз. Ал, ойларыңызды топпен бөлісу үшін компьютерді проекторға қосуға болатынын білесіз бе? VGA [мониторын немесе проекторын жал](#page-20-0)ғау (13-бет) бөлімін қараңыз.

# <span id="page-9-0"></span>**Қосымша** HP **ресурстары**

Компьютерді іске қосып, осы нұсқаулықты табу үшін, *Параметрлерді орнату нұсқаулары*  бөлімін пайдаланыңыз. Өнім туралы егжей-тегжейлі мәліметтер, әдістер, т.б. туралы ақпарат алу үшін, осы кестені көріңіз.

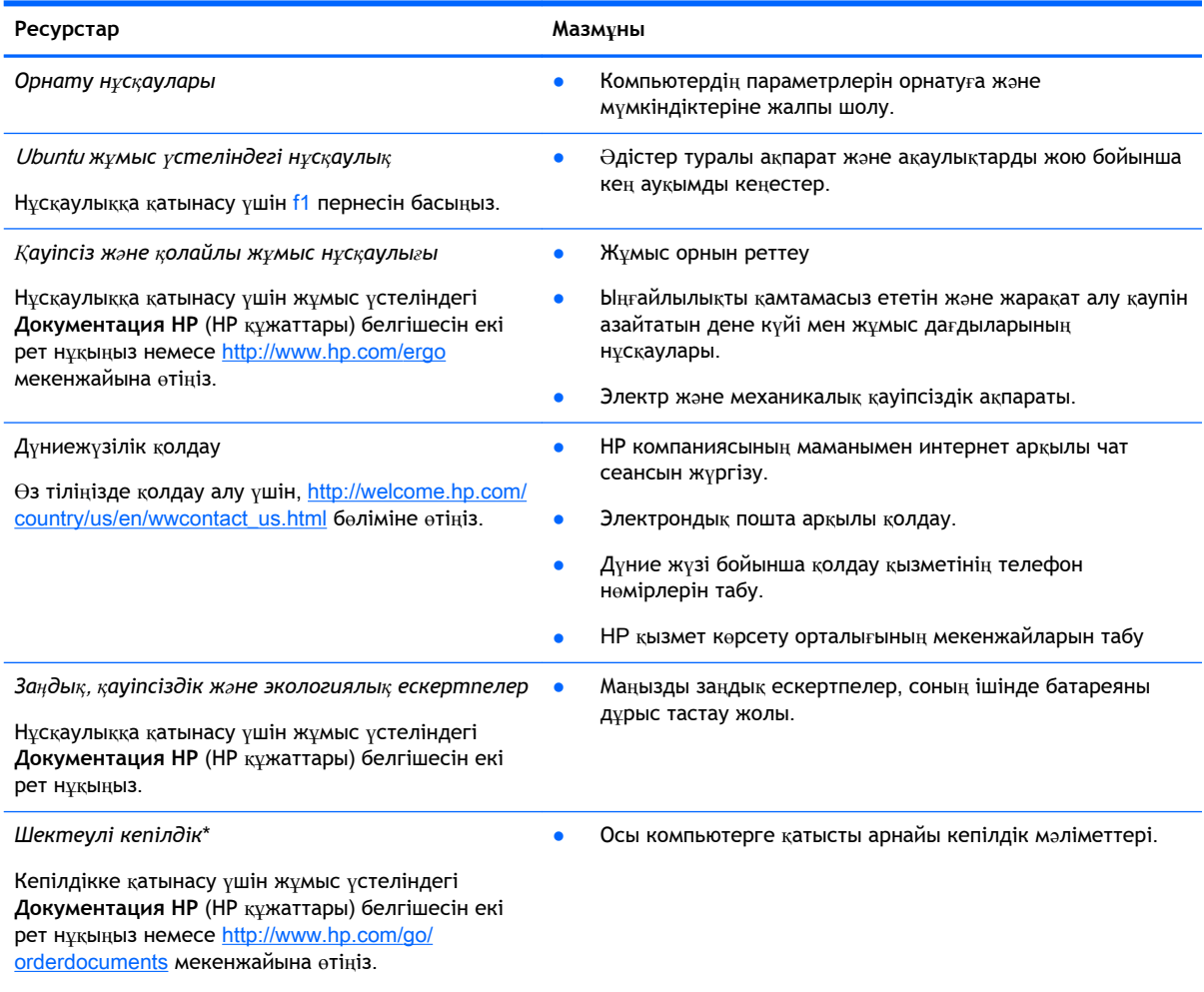

\*Құрылғыға қолданылатын арнайы ұсынылған НР Шектеулі кепілдігін компьютердегі және/немесе қорапта қамтамасыз етілген ықшам дискіде немесе DVD дискісіндегі пайдаланушы нұсқаулықтарында табуға болады. Кейбір елдерде/аймақтарда НР компаниясы басылған НР шектеулі кепілдігін қорапта ұсынады. Басылған түрдегі кепілдік берілмейтін елдерде/аймақтарда оның басылған көшірмесін <http://www.hp.com/go/orderdocuments> мекенжайы бойынша немесе төмендегі мекенжайға хат жіберіп, сұрауға болады:

- **Солтүстік Америка**: Hewlett-Packard, MS POD, 11311 Chinden Blvd., Boise, ID 83714, USA
- **Еуропа**, **Таяу Шығыс**, **Африка**: Hewlett-Packard, POD, Via G. Di Vittorio, 9, 20063, Cernusco s/Naviglio (MI), Italy (Италия)
- **Азиялық Тыныс Мұхит аймағы**: Hewlett-Packard, POD, P.O. Box 200, Alexandra Post Office, Сингапур 911507

Кепілдіктің басылған нұсқасына сұрау жасағанда, өнімнің бөлшек нөмірін, кепілдік мерзімін (сериялық нөмір жапсырмасынан табуға болады), атыңызды және пошталық мекенжайыңызды жазыңыз.

**МАҢЫЗДЫ АҚПАРАТ:** НР өнімін жоғарыда берілген мекенжайларға қайтармаңыз. АҚШ-та қолдау қызметін пайдалану үшін,<http://www.hp.com/go/contactHP> мекенжайы бойынша веб-торапты қараңыз. Дүние жүзі бойынша қолдау қызметін пайдалану үшін [http://welcome.hp.com/country/us/en/wwcontact\\_us.html](http://welcome.hp.com/country/us/en/wwcontact_us.html) мекенжайына өтіңіз.

# <span id="page-10-0"></span>**Аппараттық және бағдарламалық құрал туралы мәліметтерді табу**

- 1**.** Үстіңгі тақтаның оң жақ шетінде орналасқан **Меню системы** (Жүйе мәзірі) белгішесін басыңыз, одан кейін **Настройки системы** (Жүйе параметрлері) параметрін таңдаңыз.
- 2**. Система** (Жүйе) бөлімінен **Подробная информация** (Толық мәліметтер) белгішесін басыңыз.

Компьютеріңізде орнатылған оптикалық дискімен, қатты күйдегі дискілерімен (SSDs) немесе қосымша қатты дискімен қоса барлық құрылғылар туралы ақпарат көрсетіледі.

Компьютерде орнатылған бағдарламалық құралдардың тізімін көру үшін

- 1**. Средство запуска** (Іске қосу құралындағы) **Центр ПО** Ubuntu (Ubuntu бағдарламалық құралдар орталығы) түймешігін басыңыз және бағдарламалық құралдардың санаттарын көрсету үшін, экранның үстіңгі бөлігіндегі **Установленные** (Орнатылған) белгішесін басыңыз.
- 2**.** Санат бойынша орнатылған бағдарламалық құралдарды көрсету үшін, бағдарламалық құралдардың санатын басыңыз.

# <span id="page-11-0"></span>2 **Желіге қосылу**

Осы компьютермен кез келген жерге саяхаттауға болады. Алайда, компьютер мен сымсыз не сымды желі байланысын пайдаланып үйде отырып та дүние жүзін шарлап, миллиондаған вебтораптардың ақпараттарына қол жеткізуге болады. Осы тараудағы ақпарат әлеммен байланысуға көмектеседі.

# **Сымсыз желіге қосылу**

Сымсыз технология деректерді сым арқылы емес, радио толқындары арқылы тасымалдайды. Компьютер келесі сымсыз құрылғылардың біреуі немесе бірнешеуімен жабдықталған болуы мүмкін:

- Сымсыз жергілікті желі (WLAN) құрылғысы—Компьютерлерді корпоративті офистер, үй және әуежайлар, мейрамханалар, кафелер, қонақ үйлер және университеттер сияқты қоғамдық орындарда (әдетте, Wi-Fi желілері, сымсыз LAN немесе WLAN деп аталатын) сымсыз жергілікті желілерге қосады. WLAN желісінде компьютеріңіздегі мобильді сымсыз құрылғы сымсыз жол жоспарлағышымен немесе сымсыз кіру нүктесімен байланысады.
- Bluetooth® құрылғысы компьютерлер, телефондар, принтерлер, құлақаспаптар, үндеткіштер және камералар сияқты Bluetooth қызметі қосылған басқа құрылғыларға қосылу үшін жеке аймақ желісін (PAN) жасайды. PAN желісіндегі әр құрылғы басқа құрылғылармен тікелей байланысады және бұл құрылғылар бір-біріне біршама жақын болуы тиіс. Әдетте бір-бірінен 10 метр (шамамен 33 фут) қашықтықта болады.

## **Сымсыз байланыс және желі күйінің белгішелерін анықтау**

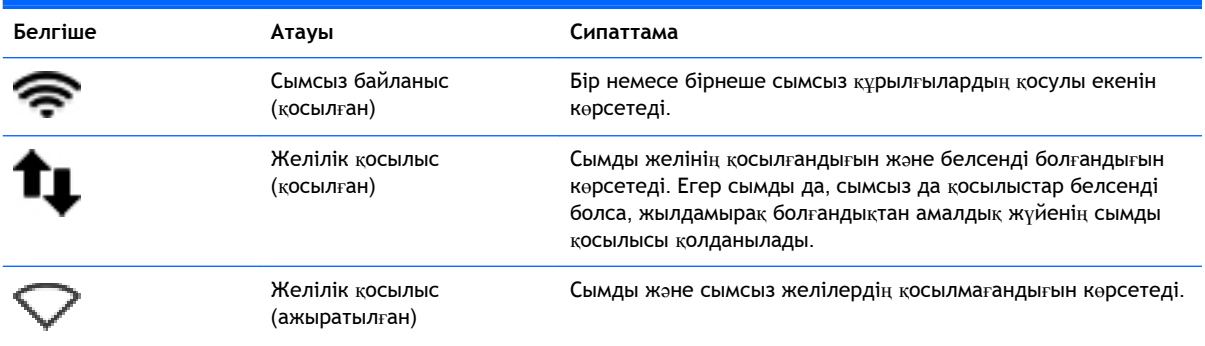

## **Сымсыз басқару элементтерін пайдалану**

Компьютердегі сымсыз құрылғыларды мына мүмкіндіктердің бірін немесе бірнешесін пайдалана отырып басқаруға болады:

- Сымсыз байланыс түймешігі, сымсыз байланыс қосқышы, сымсыз байланыс пернесі немесе ұшу режимі пернесі (осы тарауда «сымсыз байланыс түймешігі» деп аталады) (тек таңдаулы үлгілерде).
- Амалдық жүйе басқару элементтері

### <span id="page-12-0"></span>**Сымсыз байланыс түймешігін пайдалану**

Модельге сәйкес, компьютерде сымсыз байланыс түймешігі, бір немесе бірнеше сымсыз құрылғы және бір немесе бірнеше сымсыз байланыс шамы болуы мүмкін. Компьютердегі сымсыз құрылғылардың барлығы зауытта қосылады, сондықтан, компьютер қосылғанда, сымсыз байланыс шамы (ақ) жанып тұрады.

Сымсыз байланыс шамы жеке құрылғылардың емес, сымсыз құрылғылардың жалпы қуат күйін анықтайды. Егер сымсыз байланыс шамы ақ жанып тұрса, кем дегенде бір сымсыз құрылғы қосылған. Егер сымсыз байланыс шамы сары жанып тұрса, сымсыз құрылғылар өшірілген.

Сымсыз құрылғылар зауытта қосылатындықтан, оларды бір уақытта қосу немесе өшіру үшін, сымсыз байланыс түймешігін пайдалануға болады. Жеке сымсыз құрылғыны басқару үшін үстіңгі тақтаның оң жақ шетіндегі **Меню сети** (Жүйе мәзірі) белгішесін басыңыз, **одан** кейін **Изменить соединения** (Қосылыстарды өзгерту) параметрін таңдаңыз.

#### **Амалдық жүйе басқару элементтерін пайдалану**

Сымсыз не сымды желі құрылғысын қосу немесе ажырату үшін:

- 1**.** Үстіңгі тақтаның оң жақ шетіндегі **Меню сети** (Жүйе мәзірі) белгішесін басыңыз.
- 2**.** Мына құрылғылардың біреуі немесе бірнешесін қосу не ажырату үшін, төмендегі құсбелгілердің біреуін қойыңыз немесе алып тастаңыз:
	- **Включить сетевые подключения** (Желіні қосу, барлық желілік құрылғылар үшін)
	- **Подключение беспроводного соединения** (Сымсыз байланысты қосу)

### WLAN **құрылғысын қолдану**

WLAN құрылғысымен сымсыз жол жоспарлағыш немесе сымсыз кіру нүктесі арқылы байланыстырылған басқа компьютерлерден және қосалқы құралдардан құрылған сымсыз жергілікті желіге (WLAN) кіруге болады.

**ЕСКЕРТПЕ:** Сымсыз байланыс орнату немесе желідегі пайдаланушыларға рұқсат ету кезінде түбірлік құпия сөзді енгізуге шақырыласыз.

**ЕСКЕРТПЕ:** *Сымсыз жол жоспарлағышы* және *сымсыз кіру нүктесі* жиі өзара ауыстырылатын күйде қолданылады.

- Корпоративтік немесе жалпы WLAN желісі сияқты кең ауқымды WLAN жүйесі әдетте, көптеген компьютерлер мен қосалқы құралдарды қамтамасыз етіп, критикалық желі функцияларын бөле алатын, сымсыз кіру нүктелерін пайдаланады.
- Yйдегі немесе шағын кеңседегі WLAN жүйесі әдетте бірнеше сымсыз немесе сымды компьютерлерге Интернет байланысы, принтерді және файлдарды аппараттық немесе бағдарламалық құралдардың қосымша бөліктерін талап етпестен ортақ пайдалануға мүмкіндік беретін сымсыз жол жоспарлағышын пайдаланады.

Компьютерде WLAN құрылғысын қолдану үшін, WLAN инфрақұрылымына (қызмет провайдері немесе қоғамдық не біріккен желі арқылы берілген) қосылу қажет.

## <span id="page-13-0"></span>**Интернет провайдерін пайдалану**

Үйде Интернет байланысын орнату кезінде, Интернет провайдерінің (ISP) есептік жазбасын орнату қажет. Интернет қызметін және модемді сатып алу үшін жергілікті Интернет провайдерімен хабарласыңыз. Интернет провайдері модем параметрлерін реттеуге, сымсыз компьютерді модемге қосу үшін желі кабелін орнатуға және Интернет қызметін тексеруге көмектеседі.

**ЕСКЕРТПЕ:** Интернет провайдері Интернетке кіру үшін пайдаланушы идентификаторы мен құпия сөзді береді. Берілген мәліметтерді жазып алыңыз да, қауіпсіз жерде сақтаңыз.

#### <span id="page-14-0"></span>WLAN **желісін орнату**

WLAN құрылғысын орнату және Интернетке қосылу үшін, төмендегі жабдық қажет:

- Кең жолақты модем (DSL немесе кабельді) (1) және Интернет провайдерінен сатып алынған жоғары жылдамдықты интернет қызметі
- Сымсыз жол жоспарлағыш (2) (бөлек сатылады)
- Сымсыз компьютер (3)

**<sup>2</sup> ЕСКЕРТПЕ:** Кейбір модемдердің ішіне жол жоспарлағышы орнатылады. Интернет провайдерінен модем түрінің қайсысын пайдаланатындығын сұраңыз.

Төменде берілген суретте интернетке қосылған сымсыз желінің орнатымы мысалға келтірілген.

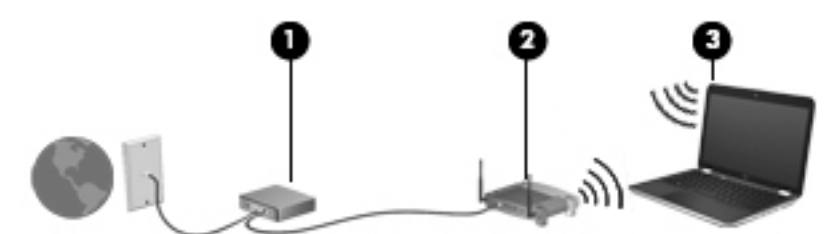

Желі кеңейген сайын, Интернетке кіру үшін желіге қосымша сымсыз және сымды компьютерлерді қосуға болады.

WLAN желісін орнату бойынша көмек керек болса, жол жоспарлағыштың өндірушісі немесе интернет қызметінің провайдері (ISP) берген ақпаратты қараңыз.

#### **Сымсыз жол жоспарлағыш параметрлерін реттеу**

WLAN желісін орнату бойынша көмек керек болса, жол жоспарлағыштың өндірушісі немесе интернет қызметінің провайдері (ISP) берген ақпаратты қараңыз.

**ЕСКЕРТПЕ:** Жаңа сымсыз компьютеріңізді жол жоспарлағышына онымен қамтамасыз етілген желілік кабель арқылы бастапқыда қосу ұсынылады. Компьютер Интернетке сәтті қосылғаннан кейін кабельді ажыратып, Интернетке сымсыз желі арқылы кіруге болады.

#### WLAN **жүйесін қорғау**

WLAN құрылғысын орнатқан немесе бар WLAN желісіне кірген кезде, әрқашан рұқсатсыз кіруден желіні қорғау үшін қауіпсіздік мүмкіндіктерін қосыңыз. Қоғамдық аймақтар немесе кофеханалар және әуежайлар сияқты адам көп аймақтар ешқандай қауіпсіздікті қамтамасыз етпейді. Байланыс орнында компьютердің қауіпсіздігі туралы сенімді болмасаңыз, құпия емес электрондық пошта хабарын жіберу және негізгі Интернетте іздеу сияқты желі әрекеттерімен шектеліңіз.

Сымсыз радио сигналдары желінің сыртында да таралғандықтан басқа WLAN құрылғылары қорғалмаған сигналдарды қабылдауы мүмкін. WLAN желісін қорғау үшін, келесі сақтық шараларын қолданыңыз:

Желіаралық қалқанды пайдаланыңыз.

Желіаралық қалқан желіге жіберілген деректерді де, деректер сұраныстарын да тексереді және кез келген күмәнді элементтерді қайтарады. Желіаралық қалқандар бағдарламалық құралда да, жабдықта да жұмыс істейді. Кейбір желілер екі түрін де біріктіріп пайдаланады. Ubuntu жүйесі желіаралық қалқан бағдарламалық құралын қамтымайды,

<span id="page-15-0"></span>бірақ сіз Ubuntu қамтамасыз ететін Gufw тегін желіаралық қалқан утилитасын жүктей [ал](#page-50-0)асыз. Gufw утилитасын жүктеп алу және орнату туралы ақпаратты Калқан бағдарламалық құ[ралын пайдалану](#page-50-0) (43-бет) бөлімінен қараңыз.

Сымсыз шифрлауды қолданыңыз.

Сымсыз шифрлау желі арқылы тасымалданатын деректерді шифрлау және шифрын ашу үшін қауіпсіздік параметрлерін қолданады.

#### WLAN **желісіне қосылу**

WLAN желісіне қосылу үшін, төмендегі қадамдарды орындаңыз:

- 1**.** WLAN құрылғысының қосулы екендігіне көз жеткізіңіз. Егер құрылғы қосулы болса, сымсыз байланыс шамы ақ болады. Сымсыз байланыс шамы сары болса, сымсыз байланыс түймешігін басыңыз.
- 2**.** Үстіңгі тақтаның оң жақ шетіндегі **Меню сети** (Жүйе мәзірі) белгішесін басыңыз.

Бар сымсыз желілер **Беспроводные сети** (Сымсыз желілер) тізімінде көрсетіледі.

3**.** Қажет сымсыз желіні таңдаңыз.

Егер желі қауіпсіз қосылған WLAN желісі болса, сізден желінің қауіпсіздік кілтін енгізу сұралады, бұл қауіпсіздік коды болып табылады. Кодты енгізіп, қосылуды аяқтау үшін, OK түймешігін басыңыз.

- **ЕСКЕРТПЕ:** Автоматты анықталмаған желіге қосылу үшін, **Меню сети** (Желі мәзірі) белгішесін басыңыз да, **Подключение к скрытой беспроводной сети** (Жасырын сымсыз желіге қосылу) пәрменін таңдаңыз. Кірістірілген қауіпсіздік жүйесі кодын енгізіп, шифрлау параметрлерін орнатыңыз.
- **ЕСКЕРТПЕ:** Егер WLAN желілерінің тізімі көрсетілмесе және желіңіз жасырын болмаса, сымсыз жол жоспарлағышы ауқымының немесе кіру нүктесінің сыртындасыз.

Егер сіз қосылғыңыз келетін желіні көрмесеңіз, үстіңгі тақтаның оң жақ шетіндегі **Меню сети** (Желі мәзірі) белгішесін басып, **Изменить подключения** (Қосылыстарды өзгерту) пәрменін таңдаңыз.

**ЕСКЕРТПЕ:** Жұмыс ауқымы (сымсыз сигналдардың жету алыстығы) WLAN кіруіне, жол жоспарлағышын өндірушіге және басқа электрондық құрылғылардан алынған кедергілерге немесе қабырғалар және едендер сияқты құрылымды тосқауылдарға байланысты болады.

## Bluetooth **сымсыз құрылғыларын пайдалану**

Модельге сәйкес компьютерде Bluetooth құрылғысы болуы мүмкін. Bluetooth құрылғысы әдетте мына электрондық құрылғыларды байланыстыратын физикалық кабель қосылымдарын ауыстыратын қысқа ауқымды сымсыз байланыстарды қамтамасыз етеді.

- Компьютерлер (жұмыс үстелі, ноутбук, қалта компьютері)
- Телефондар (ұялы, сымсыз, смартфон)
- Сурет түсіретін құрылғылар (принтер, камера)
- Дыбыстық құрылғылар (гарнитура, үндеткіштер)
- Тінтуір

Bluetooth құрылғысы Bluetooth құрылғыларының дербес желісін орнатуға мүмкіндік беретін тең дәрежелі мүмкіндікті қамтамасыз етеді. Bluetooth құрылғыларының параметрлерін реттеу және

оларды пайдалану туралы ақпаратты Bluetooth бағдарламалық құралының анықтамасынан қараңыз.

# <span id="page-16-0"></span>**Сымды желіге қосылу**

Сымды желіге қосылу үшін, 8 істікшелі RJ-45 желі кабелі қажет.

**АБАЙ БОЛЫҢЫЗ!** Электр тогының соғуы, өрт шығуы немесе жабдыққа зиян келтіру қатерінен аулақ болу үшін, модем кабелін немесе телефон кабелін RJ-45 (желі) ұясына жалғамаңыз.

## <span id="page-17-0"></span>**Жергілікті желіге** (LAN) **қосылу**

Компьютерді тікелей үйдегі жол жоспарлағышқа (сымсыз жұмыс істеудің орнына) немесе офистегі бұрыннан бар сымды желіге қосу керек болса, LAN байланысын пайдаланыңыз.

Желі кабелін қосу үшін, төмендегі қадамдарды орындаңыз:

- 1**.** Желілік кабелді компьютердегі желі ұясына (1) жалғаңыз.
- 2**.** Желілік кабелдің екінші ұшын желінің қабырға ұясына (2) немесе жол жоспарлағышқа жалғаңыз.
- **ЕСКЕРТПЕ:** Желі кабелінің теледидар мен радио кедергілерінен қорғайтын кедергілерді басу схемасы (3) бар болса, кабельдің осы схема орналасқан ұшын компьютерге қарай бағыттаңыз.

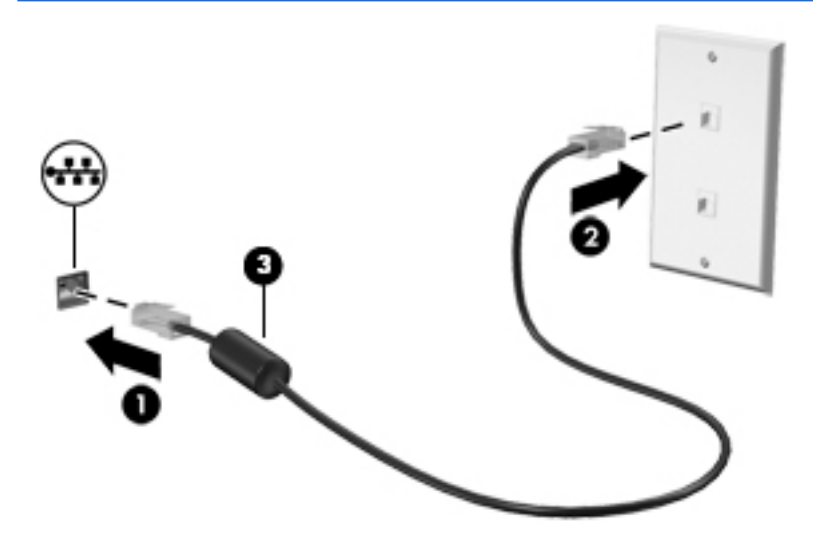

# <span id="page-18-0"></span>3 **Көңіл көтеру мүмкіндіктерін пайдалану**

Веб-камера арқылы байланысу, музыканы тыңдау және басқару, бейнефильмдерді жүктеу және көру амалдарын орындау үшін HP компьютерін көңіл көтеру орталығы ретінде пайдаланыңыз. Компьютеріңізді бұдан да қуатты көңіл көтеру орталығына айналдыру үшін монитор, проектор, теледидар және таңдаулы үлгілерге жоғары ажыратымдылықты құрылғыларды жалғаңыз. Google Hangouts және Skype сияқты бағдарламалармен бірге веб-камераны пайдалануға болады.

# **Веб**-**камераны пайдалану**

Компьютеріңізде кірістірілген веб-камера болуы мүмкін. Веб-камера — келесі бөлмедегі немесе әлемнің басқа бөлігіндегі жақын достарыңыз немесе әріптестеріңізбен байланысуға мүмкіндік беретін қуатты әлеуметтік желі құралы. Веб-камераны пайдаланып лездік хабар алмасу бағдарламалық құралымен бейне ағынын жасауға және алдын ала орнатылған Camera бағдарламалық жасақтамасымен фотосуреттер түсіруге болады.

# **Дыбысты пайдалану**

Оптикалық диск жетегі бар HP компьютерімен музыка ықшам дискілерін ойнатуға, музыканы жүктеуге және тыңдауға, вебтегі аудио мазмұнды (соның ішінде радионы) тыңдауға, дыбыс жазуға немесе мультимедиа файлын жасау үшін дыбыс пен бейнені біріктіруге болады. Тыңдау әсерін жақсарту үшін, үндеткіштер немесе құлақаспаптар сияқты сыртқы дыбыс құрылғыларын жалғаңыз.

## **Үндеткіштерді қосу**

Сымды үндеткіштерді компьютердегі немесе қондыру тұғырындағы USB порттарына (немесе дыбыс шығысы ұясына) жалғау арқылы қосуға болады.

*Сымсыз* үндеткіштерді компьютерге қосу үшін, құрылғы өндірушісінің нұсқауларын орындаңыз. Компьютерге ажыратымдылығы жоғары үндеткіштерді қосу үшін, [Дыбыс параметрлерін реттеу](#page-22-0) (HDMI [теледидар ар](#page-22-0)қылы) (15-бет) бөлімін қараңыз. Дыбыс құрылғыларын қосу үшін, дыбыс деңгейін реттеңіз.

## **Гарнитураны қосу**

Сымды құлақаспаптарды компьютердің құлақаспаптарға арналған ұясына қосуға болады.

Компьютерге *сымсыз* гарнитураны жалғау үшін, құрылғы өндірушісінің нұсқауларын орындаңыз.

**АБАЙ БОЛЫҢЫЗ!** Жарақаттану қаупін азайту үшін, құлақаспаптар, тығын тәріздес құлақаспап немесе гарнитураны киер алдында, дыбыс деңгейін реттеңіз. Қосымша қауіпсіздік ақпаратын *Заңдық*, *қауіпсіздік және экологиялық ескертпелерден* қараңыз.

## <span id="page-19-0"></span>**Микрофонды қосу**

Дыбыс жазу үшін, микрофонды компьютердің микрофон ұясына қосыңыз. Жазу кезінде жақсы нәтиже алу үшін, артқы шу жоқ параметрде микрофонға тікелей сөйлеңіз.

## **Дыбысты тексеру**

Компьютердегі жүйе дыбысын тексеру үшін, осы қадамдарды орындаңыз:

- 1**.** Үстіңгі тақтаның оң жақ шетінде орналасқан **Меню системы** (Жүйе мәзірі) белгішесін басыңыз, одан кейін **Настройки системы** (Жүйе параметрлері) > **Звук** (Дыбыс) белгішесін басыңыз.
- 2**. Звуковые эффекты** (Дыбыс әсерлері) қойыншасын нұқып, әрбір дыбысты тексеру үшін **Выбрать звук уведомления** (Ескерту дыбысын таңдау) астындағы дыбыс параметрлерінің біреуін таңдаңыз.

Компьютердің жазу функцияларын тексеру үшін, осы қадамдарды орындаңыз:

- 1**.** Үстіңгі тақтаның оң жақ шетінде орналасқан **Меню системы** (Жүйе мәзірі) белгішесін басыңыз, одан кейін **Настройки системы** (Жүйе параметрлері) > **Звук** (Дыбыс) белгішесін басыңыз.
- 2**. Ввод** (Енгізу) қойыншасын нұқып, терезенің сол жағында орналасқан **Звук записи с**  (Келісілерден дыбысты жазу) тақтасынан **Встроенный** (Ішкі) немесе **Внутренний микрофон** (Ішкі микрофон) параметрін таңдаңыз.
- 3**. Громкость на входе** (Кіріс дыбыс деңгейінің) сырғытпасын қажетті параметрге жылжыту арқылы кіріс дыбыс деңгейін реттеңіз.

**ЕСКЕРТПЕ:** Жазу кезінде жақсы нәтиже алу үшін, артқы шу жоқ параметрде микрофонға тікелей сөйлеңіз.

Компьютеріңіздегі аудио параметрлерін құптау немесе өзгерту үшін, үстіңгі тақтаның оң жағында орналасқан **Звуковое меню** (Дыбыстар мәзірі) белгішесін басыңыз.

# **Бейнені пайдалану**

Бұл HP компьютері таңдаулы веб-тораптардағы таратылатын бейнені көруге және желіге қосылмай-ақ компьютерден тамашалау үшін бейнелер мен фильмдерді жүктеп алуға мүмкіндік беретін қуатты бейне құрылғысы болып табылады.

Көруге байланысты әрекеттеріңізді жақсарту мақсатында компьютерді сыртқы монитор, проектор немесе теледидарға қосу үшін, бейне порттардың бірін пайдаланыңыз. Компьютерлердің көбінде аналогтық бейне құрылғыларын қосуға мүмкіндік беретін VGA порты болады. Кейбір компьютерлерде бар DisplayPort порты арқылы ажыратымдылығы жоғары монитор немесе проектор сияқты қосымша сандық көрсету құрылғысы қосылады. Ал кейбір компьютерлерде ажыратымдылығы жоғары мониторды немесе теледидарды қосуға мүмкіндік беретін HDMI порты болады.

**МАҢЫЗДЫ АҚПАРАТ:** Сыртқы құрылғының дұрыс кабель арқылы компьютердегі дұрыс ұяға қауіпсіз түрде жалғанғандығына көз жеткізіңіз. Сұрақтарыңыз болса, құрылғы өндірушісінің нұсқауларын қараңыз.

## <span id="page-20-0"></span>VGA **мониторын немесе проекторын жалғау**

Презентация жасау мақсатында компьютер экранындағы кескінді сыртқы VGA мониторында немесе проекторында көрсету үшін, мониторды не проекторды компьютердің VGA портына жалғаңыз.

**ЕСКЕРТПЕ:** Сыртқы құрылғының экран ажыратымдылығын реттеңіз. Үстіңгі тақтаның оң жақ шетіндегі **Меню системы** (Жүйе мәзірі) белгішесін басыңыз және **Дисплеи** (Дисплейлер) опциясын басып, **Разрешение** (Ажыратымдылық) параметріне жақын орналасқан ашылмалы мәзірден ажыратымдылықты таңдаңыз. **Средство запуска** (Іске қосу құралының) орналасу орнының жанындағы ашылмалы мәзірден дисплейді таңдаңыз. Өзгертулерді қолдану үшін **Применить** (Қолдану) түймешігін басыңыз.

Мониторды немесе проекторды жалғау:

1**.** Монитордың не проектордың VGA кабелін компьютердегі VGA портына суретте көрсетілгендей жалғаңыз.

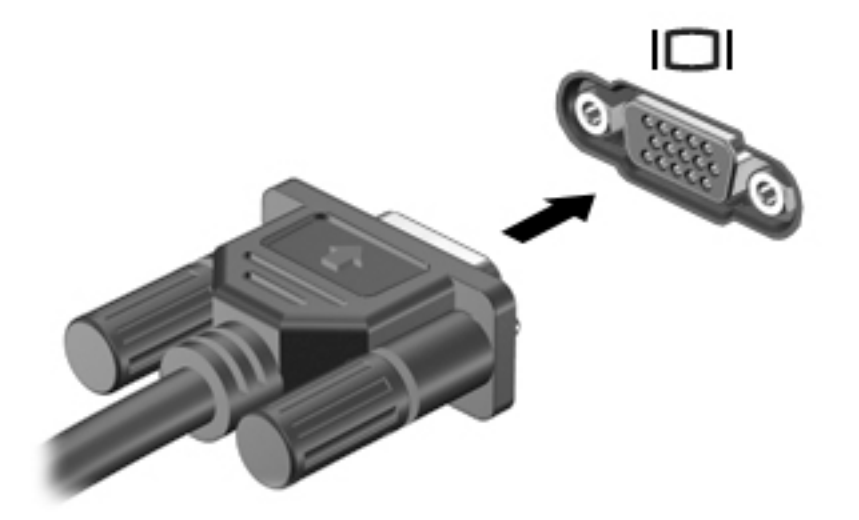

2**.** Экрандағы суретті төрт түрлі көрсету күйіне ауыстырып қосу үшін, f4 пернесін басыңыз:

**ЕСКЕРТПЕ:** Модельге сәйкес, бұл әрекет үшін функционалдық перне өзгешелеу болуы мүмкін.

- **Ноутбук экраны ғана**: экрандағы кескінді тек компьютерден көру.
- **Айнадай дисплейлер**: экрандағы кескінді бір уақытта компьютер мен сыртқы құрылғының *екеуінен* де көру.
- **Кеңейту**: экрандағы кескінді компьютер мен сыртқы құрылғының *екеуінен* көру.
- **Сыртқы монитор ғана**: экрандағы кескінді тек сыртқы құрылғыдан көру.

f4 пернесі басылған сайын, көрсету күйі өзгереді.

f4 пернесін басқаннан кейін сыртқы монитор анықталмаса, мына қадамдарды орындаңыз:

- 1**.** Үстіңгі тақтаның оң жақ шетінде орналасқан **Меню системы** (Жүйе мәзірі) белгішесін басыңыз, одан кейін **Дисплеи** (Дисплейлер) параметрін таңдаңыз.
- 2**. Обнаружить дисплеи** (Дисплейлерді анықтау) түймешігін басыңыз.
- 3**.** Дисплей жаймасының артындағы **Вкл**/**выкл** (Қосу/өшіру) сырғытпа түймешігін **Вкл** (Қосу) позициясына орнатыңыз. Егер әдепкі монитор анықталмаса, сыртқы монитор

<span id="page-21-0"></span>сипаттамаларын пайдаланып ажыратымдылық пен жаңарту деңгейін орнатыңыз. Қажет болса бұрылысты өзгертіңіз. Егер дисплей айнаны орнатуды талап етсе, **Зеркальные дисплеи** (Айна дисплейлері) құсбелгісін қойыңыз.

4**.** Параметрлер теңшелгеннен кейін, **Применить** (Қолдану) түймешігін, одан кейін OK түймешігін басыңыз.

## **DisplayPort**

DisplayPort компьютерді ажыратымдылығы жоғары теледидар сияқты бейне немесе аудио құрылғысына не болмаса кез келген үйлесімді сандық немесе дыбыстық құралдарына жалғайды. Сыртқы VGA монитор портымен салыстырғанда DisplayPort өнімділігі жоғары болып, сандық қосылысты жақсартады.

- **ЕСКЕРТПЕ:** Бейне және/немесе дыбыс сигналдарын DisplayPort арқылы жіберу үшін, DisplayPort кабелі (бөлек сатылады) керек болады.
- **ЕСКЕРТПЕ:** Бір DisplayPort құрылғысын компьютердің DisplayPort портына жалғауға болады. Компьютер экранындағы ақпаратты DisplayPort құрылғысында бір уақытта бейнелеуге болады.

Бейне немесе аудио құрылғысын DisplayPort портына жалғау үшін

1**.** DisplayPort кабелінің бір ұшын компьютердегі DisplayPort портына жалғаңыз.

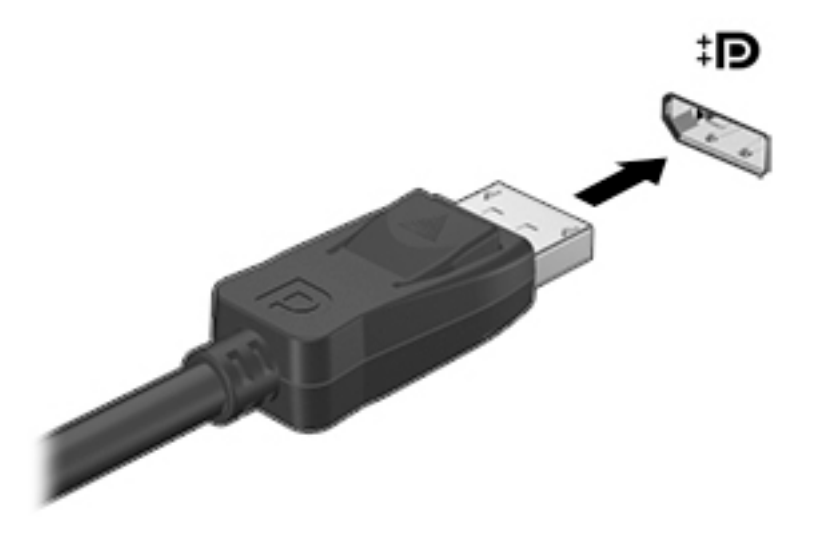

2**.** Кабельдің екінші ұшын бейне құрылғысына жалғаңыз, одан кейін қосымша ақпаратты өндіруші нұсқауларынан қараңыз.

**ЕСКЕРТПЕ:** Құрылғы кабелін ажырату үшін, коннекторды босату түймешігін басыңыз.

### HDMI **теледидарын не мониторын жалғау**

Компьютер экранындағы кескінді ажыратымдылығы жоғары теледидардан не компьютерден көру үшін, ажыратымдылығы жоғары құрылғыны келесі нұсқауларға сәйкес жалғаңыз.

HDMI құрылғысын компьютерге жалғау үшін бөлек сатылатын HDMI кабелі қажет болады.

<span id="page-22-0"></span>**ЕСКЕРТПЕ:** Сыртқы құрылғының экран ажыратымдылығын реттеңіз, әсіресе, «Кеңейту» параметрін таңдасаңыз. Үздік нәтиже алу үшін, үстіңгі тақтаның оң жақ шетіндегі **Меню системы** (Жүйе мәзірі) белгішесін басыңыз және **Дисплеи** (Дисплейлер) опциясын басып, **Разрешение** (Ажыратымдылық) параметріне жақын орналасқан ашылмалы мәзірден ажыратымдылықты таңдаңыз.

Компьютерге ажыратымдылығы жоғары теледидарды не мониторды жалғау:

1**.** HDMI кабелінің бір ұшын компьютердегі HDMI портына жалғаңыз.

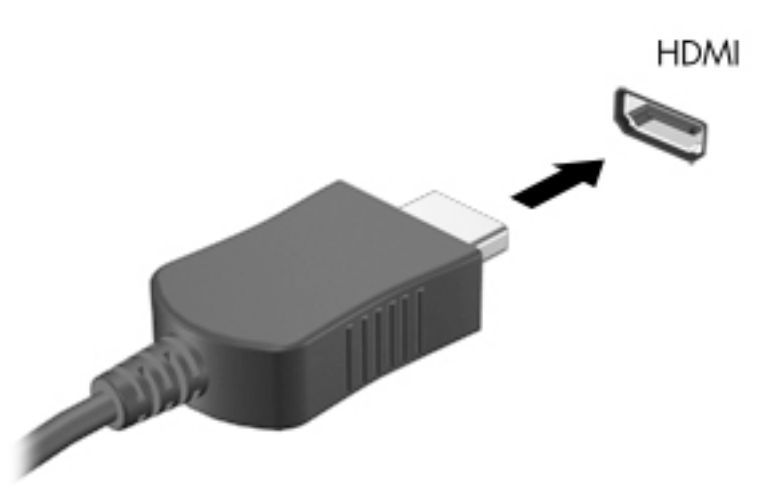

- 2**.** Кабельдің екінші ұшын ажыратымдылығы жоғары теледидарға не мониторға жалғаңыз.
- 3**.** Компьютер экранындағы кескінді төрт түрлі көрсету күйіне ауыстырып қосу үшін, f4 пернесін басыңыз:
	- **Ноутбук экраны ғана**: экрандағы кескінді тек компьютерден көру.
	- **Айнадай дисплейлер**: экрандағы кескінді бір уақытта компьютер мен сыртқы құрылғының *екеуінен* де көру.
	- **Кеңейту**: экрандағы кескінді компьютер мен сыртқы құрылғының *екеуінен* көру.
	- **Сыртқы монитор ғана**: экрандағы кескінді тек сыртқы құрылғыдан көру.

f4 пернесі басылған сайын, көрсету күйі өзгереді.

#### **Дыбыс параметрлерін реттеу** (HDMI **теледидар арқылы**)

HDMI ажыратымдылығы жоғары бейне және дыбыс параметрлеріне қолдау көрсететін жалғыз бейне интерфейсі болып табылады. HDMI теледидарын компьютерге жалғағаннан кейін, келесі қадамдарды орындау арқылы HDMI дыбысын қосуға болады:

- 1**.** Үстіңгі тақтаның оң жағында орналасқан **Звуковое меню** (Дыбыстар мәзірі) белгішесін басыңыз, одан кейін **Настройки звука** (Дыбыс параметрлері) параметрін таңдаңыз.
- 2**. Вывод** (Шығыс) қойыншасында Internal Audio Digital Stereo (HDMI) (Ішкі аудио сандық стерео (HDMI)) опциясын таңдаңыз.
- 3**.** Дыбыс терезесін жабыңыз.

Дыбысты қайтадан компьютер үндеткіштерінен шығару үшін, мына қадамдарды орындаңыз.

- **.** Үстіңгі тақтаның оң жақ шетінде орналасқан **Звуковое меню** (Дыбыстар мәзірі) белгішесін басыңыз, одан кейін **Настройка звука** (Дыбыс параметрлері) параметрін таңдаңыз.
- **. Вывод** (Шығыс) қойыншасында Internal Audio Analog Stereo (Ішкі аудио аналогтық стерео) опциясын таңдаңыз.
- **.** Дыбыс терезесін жабыңыз.

# <span id="page-24-0"></span>4 **Пернетақтаны және меңзегіш құрылғыларды пайдалану**

Компьютер экранда пернетақта және меңзегіш құрал арқылы оңай шарлауға мүмкіндік береді. Таңдаулы үлгілердегі әрекет пернелері немесе пернелер тіркесімдері жалпы тапсырмаларды орындауға мүмкіндік береді. Сенсорлы тақта арқылы экрандағы функциялар сыртқы тінтуір түймешіктері сияқты жұмыс істейді.

Меңзегіш құрылғы параметрлерін қарау және қажетті параметрлерді таңдау үшін

- 1**.** Үстіңгі тақтаның оң жақ шетінде орналасқан **Меню системы** (Жүйе мәзірі) белгішесін басыңыз, одан кейін **Настройки системы** (Жүйе параметрлері) параметрін таңдаңыз.
- 2**. Мышь и сенсорная панель** (Тінтуір және сенсорлы тақта) түймешігін басыңыз.

Компьютердегі USB порттарының біреуіне жалғау арқылы сыртқы USB тінтуірін пайдаланыңыз.

**ЕСКЕРТПЕ:** Еліңізге/аймағыңызға байланысты, пернетақтаның пернелері мен пернетақта функциялары осы бөлімде сипатталғаннан өзгешелеу болуы мүмкін.

# **Әрекет пернелерін пайдалану**

Перненің тағайындалған функциясын іске қосу үшін пернені басыңыз. f1 мен f12 аралығындағы пернелерде көрсетілген белгішелер сол пернеге тағайындалған функцияны білдіреді. Әдетте, f5 пернесі файлдар шолғышын іске қосады және Главная (Басты) қалтасының мазмұнын көрсетеді.

**ЕСКЕРТПЕ:** Бұл бөлімде көптеген модельдерге әрекеттер пернелері сипатталған. Кейбір әрекеттер пернелері компьютеріңізде болмауы мүмкін.

Әрекет пернесінің функциясын пайдалану үшін, пернені басыңыз.

**ЕСКЕРТУ:** Setup Utility құралына өзгертулер енгізу кезінде сақ болыңыз. Қателер компьютердің жұмысына кедергі келтіруі мүмкін.

Әрекет пернесі функциясы зауытта қосылады. Бұл мүмкіндікті Setup Utility (BIOS) құралында ажыратуға болады. Setup Utility (BIOS) тармағын ашуға қатысты нұсқаулар алу үшін, [Setup Utility](#page-52-0) (BIOS) және [HP PC Hardware Diagnostics \(UEFI\)](#page-52-0) пайдалану (45-бет) бөлімін көріп, экранның төменгі жағындағы нұсқауларды орындаңыз.

Әрекет пернелер мүмкіндігін өшіргеннен кейін, қажет әрекетті орындау үшін тиісті әрекет пернесін fn пернесімен бірге басуға болады.

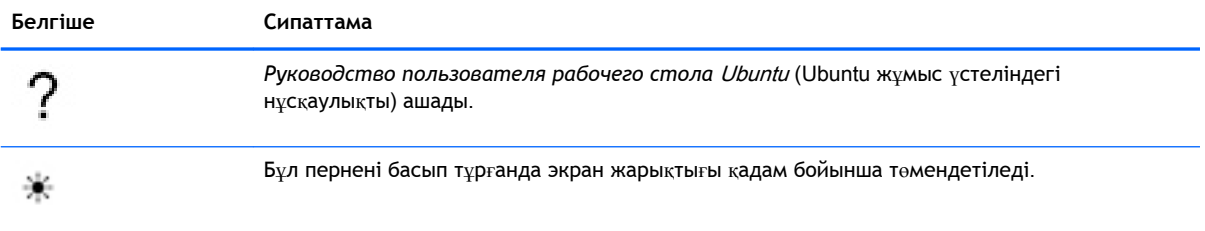

<span id="page-25-0"></span>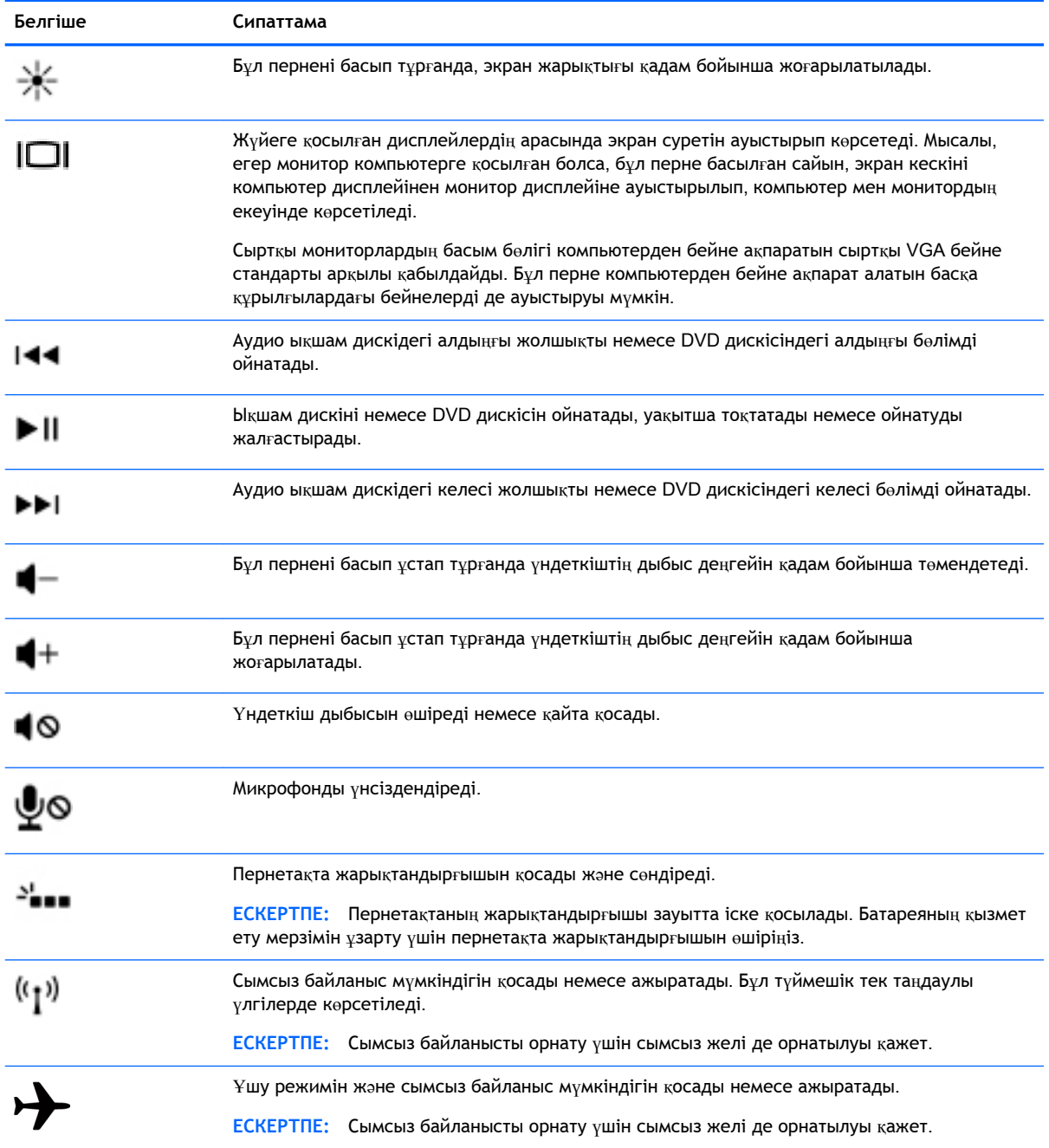

# **Сенсорлы тақтаны қолдану**

Сенсорлы тақта компьютерді қарапайым саусақ қозғалыстарымен шарлауға мүмкіндік береді.

## <span id="page-26-0"></span>**Шарлау**

Экрандық меңзерді басқа жерге жылжыту үшін, саусағыңызды Сенсорлы тақта тақтасының беті арқылы қалаған бағытқа жылжытыңыз.

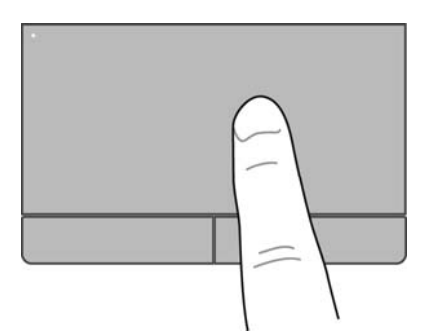

Сенсорлы тақтаны пайдалану арқылы нұқу, екі рет басу және апару үшін

- 1**.** Үстіңгі тақтаның оң жақ шетінде орналасқан **Меню системы** (Жүйе мәзірі) белгішесін басыңыз, одан кейін **Настройки системы** (Жүйе параметрлері) > **Мышь и сенсорная панель** (Тінтуір және сенсорлы тақта) тармағын басыңыз.
- 2**.** Қосқыңыз және ажыратқыңыз келетін іс-қимылдарды таңдаңыз.
- 3**.** Үстіңгі сол жақ бұрыштағы «x» белгісін терезені жабу үшін нұқыңыз.

## **Таңдау**

Сенсорлы тақта тақтасының сол және оң жақ түймешіктері сыртқы тінтуірдің сәйкес түймешіктері сияқты пайдаланылады.

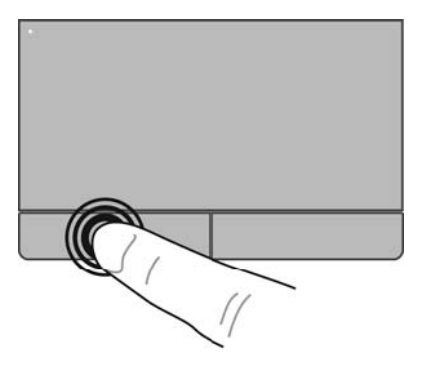

## <span id="page-27-0"></span>**Сенсорлы тақта іс**-**қимылдарын пайдалану**

Сенсорлы тақта қимылдарын пайдалану үшін, саусағыңызды бір уақытта сенсорлы тақтаның үстіне қойыңыз немесе саусақты сенсорлы тақтаның жиегінен жылжытыңыз.

**ЕСКЕРТПЕ:** Сенсорлы тақта қимылдарына бағдарламалардың барлығында қолдау көрсетіле бермейді.

#### <span id="page-28-0"></span>**Көлденең жылжыту**

Көлденең жылжыту қимылы бет немесе сурет бойынша жоғары, төмен қарай немесе көлденең жылжу кезінде қажет әрекет. Жылжыту үшін екі саусақты сенсорлы тақтаның үстіне бөлек қойып, оларды сенсорлы тақта арқылы жоғары, төмен, сол немесе оң жаққа қарай апарыңыз.

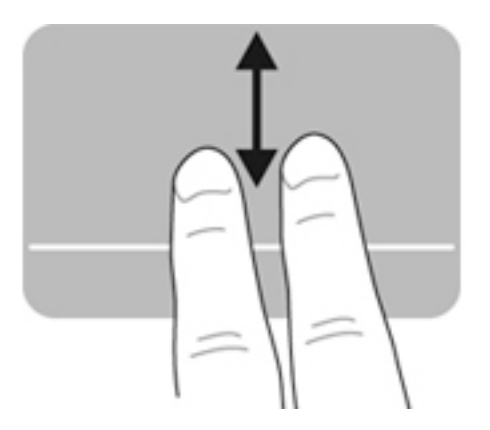

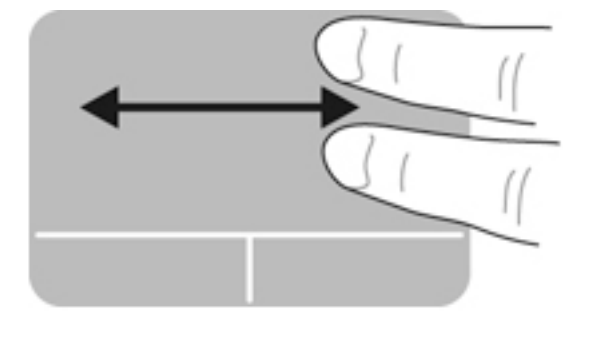

### **Жиек бойынша жылжыту**

Жиек бойынша жылжыту қимылы сенсорлы тақтаның жиегін пайдалану арқылы жылжуға мүмкіндік береді. Тігінен жылжу үшін, бұл құсбелгі қойылған кезде, сенсорлы тақтаның оң жағымен саусағыңызды жоғары не төмен сырғытыңыз. Көлденең жылжу үшін, көлденең жылжыту мүмкіндігі қосылған кезде, сенсорлы тақтаның төменгі жағымен саусағыңызды солға немесе оңға сырғытыңыз.

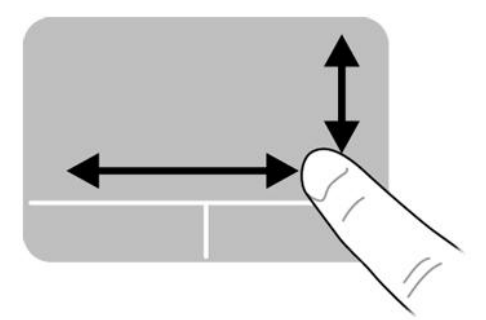

# <span id="page-29-0"></span>5 **Қуат басқару**

Бұл компьютер батарея қуатымен немесе сыртқы қуат көзіне қосу арқылы жұмыс істейді. Егер компьютер батарея қуатымен жұмыс істейтін болса және батареяны зарядтау үшін оны АТ қуат көзіне жалғау мүмкін болмаса, батарея зарядын бақылау және үнемдеу өте маңызды.

# **Компьютерді өшіру**

**ЕСКЕРТУ:** Компьютер өшірілген кезде сақталмаған мәліметтер жойылады.

Жұмысты аяқтау пәрмені амалдық жүйені қоса барлық ашық бағдарламаларды жауып, дисплей мен компьютерді өшіреді.

Төмендегі жағдайлардың кез келгенінде компьютерді өшіріңіз:

- Батареяны ауыстыру немесе компьютер ішіндегі бөліктерді қолдану қажет болғанда
- USB портына қосылмаған сыртқы аппараттық құрылғыны қосқан кезде
- Компьютер ұзақ уақыт бойы пайдаланылмаған немесе сыртқы қуат көзінен ажыратылған кезде

Компьютерді өшіру үшін, төмендегі қадамдарды орындаңыз:

**ЕСКЕРТПЕ:** Компьютер тоқтата тұру немесе күту күйінде болғанда, жұмысты аяқтамас бұрын, тоқтата тұру немесе күту күйінен шығу қажет.

- 1**.** Жұмысыңызды сақтап, барлық ашық бағдарламаларды жабыңыз.
- 2**.** Үстіңгі тақтаның оң жақ шетінде орналасқан **Меню системы** (Жүйе мәзірі) белгішесін басыңыз, одан кейін **Завершение работы** (Өшіру) > **Завершить работу** (Өшіру) белгішесін басыңыз.

Компьютер жауап бермесе және жұмысты аяқтаудың алдыңғы процедурасын пайдалану мүмкін болмаса, келесі төтенше жағдай процедураларын көрсетілген кезекпен орындап көріңіз:

- Қуат түймешігін кемінде 5 секунд басып тұрыңыз.
- Компьютерді сыртқы қуат көзінен ажыратып, пайдаланушымен ауыстырылатын батареясы бар компьютерден батареяны алыңыз.

# **Қуат параметрлерін орнату**

## **Қуатты үнемдеу күйлерін пайдалану**

**ЕСКЕРТПЕ:** Күту және гибрид ұйқылық қуатты үнемдеу күйлері тек таңдаулы үлгілерде қолжетімді.

Компьютерде зауытта қосылған қуатты үнемдеудің екі күйі бар: Күту және гибернация немесе гибрид ұйқылық режимдері.

Тоқтата тұру күйі қосылғанда, қуат шамдары жыпылықтап, экран тазарады. Жұмыс жадқа сақталады және күту күйіне қарағанда тоқтата тұру күйінен жылдамырақ шығуға мүмкіндік

<span id="page-30-0"></span>береді. Компьютер ұзақ мерзім үшін күту күйінде болғанда немесе күту күйі кезінде батарея өте төмен деңгейге жеткенде, компьютерде гибернация режимі қосылады.

Күту күйі қосылғанда, жұмыс қатты дискідегі күту файлына сақталады және компьютер өшіріледі.

Гибридтік ұйқылық режим басталғанда, жұмысыңызды қоса компьютеріңіз жадқа және қатты дискіге сақталады. Гибридтік ұйқылық режимнен шыққаннан кейін, компьютер бұрынғы күйге оралады.

- **ЕСКЕРТУ:** Аудио және видео файлдарын ойнатудың мүмкін нашарлауын, аудио немесе бейне ойнату жұмысының жоғалуын немесе ақпараттың жоғалуын болдырмау үшін, дискіден не сыртқы медиа картасынан оқу немесе оған жазу кезінде күту, гибернация немесе гибридтік ұйқылық режимді қоспаңыз.
- **ЕСКЕРТПЕ:** Компьютер күту, гибернация немесе гибридтік ұйқылық режимде болғанда, желіге қосылудың кез келген түрін қосуды немесе компьютердің кез келген функцияларын орындай алмайсыз.

#### **Тоқтата тұру күйін қосу және одан шығу**

Жүйенің зауыттық параметрлері бойынша тоқтата тұру күйі батареяда немесе сыртқы қуат көзінде болған құрылғының біраз уақыт ішінде әрекетсіз тұрғанда басталады.

Қуат параметрлерін және үзілістерді өзгерту үшін, үстіңгі тақтаның оң жақ шетінде орналасқан **Меню системы** (Жүйе мәзірі) белгішесін басыңыз, одан кейін **Настройки системы** (Жүйе параметрлері) > **Питание** (Қуат) белгішесін басыңыз.

Компьютер қосулы болғанда келесі жолдардың кез келгенін қолданып тоқтата тұру күйін қосуға болады:

- Қуат түймешігін жылдам басыңыз.
- Дисплейді жабыңыз.
- **ЕСКЕРТПЕ:** Бұл әдіс тек компьютер батарея қуатымен жұмыс істеп тұрғанда жұмыс істейді.
- Үстіңгі тақтаның оң жақ шетінде орналасқан **Меню системы** (Жүйе мәзірі) белгішесін басыңыз, одан кейін **Приостановить** (Тоқтата тұру) параметрін таңдаңыз.

Тоқтата тұру режимінен шығу үшін

**▲** Қуат түймешігін жылдам басыңыз.

Компьютер тоқтата тұру режимінен шыққанда электр қуатының шамы жанып, экранда жұмысыңыздың тоқтаған жері көрсетіледі.

#### **Гибернация немесе гибридтік ұйқылық режимді қосу** (**тек таңдаулы үлгілерде**)

Жүйе зауытта не батарея қуатымен, не сыртқы қуатпен істеп тұрғанда бос тұрғаннан кейін, не болмаса батареяның заряды тым төмен деңгейге жеткенде гибернация немесе гибридтік ұйқылық режимге қосылатын етіп орнатылған.

Қуат параметрлерін және үзілістерді өзгерту үшін, үстіңгі тақтаның оң жақ шетінде орналасқан **Меню системы** (Жүйе мәзірі) белгішесін басыңыз, одан кейін **Настройки системы** (Жүйе параметрлері) > **Питание** (Қуат) белгішесін басыңыз.

Компьютер қосулы болғанда келесі жолдардың кез келгенін қолданып күту күйін қосуға болады:

- <span id="page-31-0"></span>● Қуат қосқышын тез басып, **Гибернация** (Күту) опциясын басыңыз.
- Үстіңгі тақтаның оң жақ шетінде орналасқан **Меню системы** (Жүйе мәзірі) белгішесін басыңыз, одан кейін **Гибернация** (Күту) параметрін таңдаңыз.

Күту күйінен шығу үшін

**▲** Қуат түймешігін тез басып қалыңыз.

Компьютер күту күйінен шыққанда, қуат шамы қосылады және экран жұмыс істеуді аяқтаған жерге қайтарылады.

## **Қуат белгішесін қолдану**

**Питание** (Қуат) белгішесі Настройки системы (Жүйе параметрлері) қалтасында орналасады. **Питание** (Қуат) белгішесі қуат параметрлеріне қол жеткізуге, батарея зарядының қалған деңгейін көруге және басқа қуат жоспарын таңдауға мүмкіндік береді.

- Компьютер батарея қуатымен істеп тұрғанда, қалған батарея зарядын пайыздық пішімде көрсету үшін, үстіңгі тақтаның оң жақ шетінде орналасқан **Меню системы** (Жүйе мәзірі) белгішесін басыңыз, одан кейін **Настройки системы** (Жүйе параметрлері) қалтасын таңдап> **Питание** (Қуат) белгішесін басыңыз.
- Компьютер сыртқы қуат көзіне қосылған кезде, батареяның зарядталу уақытын көрсету үшін, үстіңгі тақтаның оң жағындағы **Меню аккумулятора** (Батарея мәзірі) белгішесін басыңыз.
- Қуат параметрлеріне қатынасу үшін, үстіңгі тақтаның оң жақ шетінде орналасқан **Меню системы** (Жүйе мәзірі) белгішесін басыңыз, одан кейін **Настройки системы** (Жүйе параметрлері) > **Питание** (Қуат) белгішесін басыңыз.

## **Қуат параметрлерін пайдалану**

Қуат параметрлері – компьютердің қуатты пайдалану жолын басқаратын жүйелік параметрлердің жинағы. Қуат параметрлері қуатты үнемдеуге немесе жұмысты арттыруға көмектесуі мүмкін.

#### **Ағымдағы қуат параметрлерін қарап шығу**

- **▲** Үстіңгі тақтаның оң жақ шетінде орналасқан **Меню системы** (Жүйе мәзірі) белгішесін басыңыз, одан кейін **Настройки системы** (Жүйе параметрлері) > **Питание** (Қуат) белгішесін басыңыз.
- **ЕСКЕРТПЕ:** Қуат параметрлеріне жылдам қатынасу үшін, үстіңгі тақтаның оң жағындағы **Меню аккумулятора** (Батарея мәзірі) белгішесін басыңыз, одан кейін **Настройки питания**  (Қуат параметрлері) қалтасын таңдаңыз.

#### **Ағымдағы қуат параметрлерін өзгерту**

- 1**.** Үстіңгі тақтаның оң жақ шетінде орналасқан **Меню системы** (Жүйе мәзірі) белгішесін басыңыз, одан кейін **Настройки системы** (Жүйе параметрлері) > **Питание** (Қуат) белгішесін басыңыз.
- 2**.** Қажет болғанда, параметрлерді өзгерту үшін **Питание от аккумулятора** (Батарея қуатымен) және **При подключении к сети** (Қуат көзіне қосылған кезде) опциясынан таңдаңыз.

# <span id="page-32-0"></span>**Батареяның қуатымен жұмыс істеу**

Зарядталған батарея компьютерде болғанда және компьютер сыртқы қуатқа жалғанбаған кезде, компьютер батарея қуатында жұмыс істейді. Егер компьютерде зарядталған батарея орнатылған болса және айнымалы ток адаптері компьютерден ажыратылған болса, компьютер батарея қуатына автоматты түрде ауысады және экран жарықтығы батареяның қызмет көрсету мерзімін арттыру үшін төмендетіледі. Компьютер өшірілгенде және сыртқы қуаттан ажыратылғанда компьютердегі батарея жайлап таусылады.

Қуатты басқару параметрлеріне, компьютерде іске қосылған бағдарламаларға, экран жарықтығына, компьютерге жалғанған сыртқы құрылғыларға және басқа да факторларға байланысты компьютер батареясының қызмет ету мерзімі әртүрлі болады.

## **Зауытта пломбаланған батарея** (**таңдаулы үлгілерде ғана**)

Осы құрылғыдағы батареяны (батареяларды) пайдаланушы арқылы оңай ауыстыруға болмайды. Батареяны алу немесе ауыстыру кепілдік күшіне әсер етуі мүмкін. Егер батареяның заряды тез бітетін болса, қолдау қызметімен хабарласыңыз.

Батареяның жарамдылық мерзімі біткенде, оны үйдегі қоқыспен бірге лақтырмаңыз. Жергілікті батарея жою заңдылықтары мен ережелерін орындаңыз.

Батарея түрі туралы ақпаратты компьютермен бірге жеткізілетін «Орнату нұсқаулары» атты басып шығарылған постердегі «Жылдам орнату» бөлімінен қараңыз.

### **Пайдаланушы ауыстыратын батареяны алып тастау** (**тек таңдаулы үлгілерде**)

- **АБАЙ БОЛЫҢЫЗ!** Ықтимал қауіпсіздік мәселелерін азайту үшін, компьютермен бірге берілген пайдаланушы ауыстыратын батареяны, HP компаниясы ұсынатын ауыстыру батареясын немесе HP компаниясынан сатып алынған үйлесімді батареяны пайдаланыңыз.
- **ЕСКЕРТУ:** Компьютердің жалғыз қуат көзі болып табылатын пайдаланушы ауыстыратын батареяны шығарып алу ақпараттың жоғалуына себеп болуы мүмкін. Ақпараттың жоғалуын болдырмау үшін, батареяны шығармас бұрын жұмысыңызды сақтаңыз немесе компьютерді өшіріңіз.

Батарея түрі туралы ақпаратты компьютермен бірге жеткізілетін «Орнату нұсқаулары» атты басып шығарылған постердегі «Жылдам орнату» бөлімінен қараңыз.

#### **Қалған батарея зарядын көрсету**

**▲** Үстіңгі тақтаның оң жақ шетіндегі **Меню аккумулятора** (Батарея мәзірі) белгішесін басыңыз.

#### **Батареяны зарядтау**

**АБАЙ БОЛЫҢЫЗ!** Ұшақ бортында болғанда компьютер батареясын зарядтамаңыз.

Батарея компьютер сыртқы қуат көзіне айнымалы ток адаптері немесе қосымша қуат адаптері арқылы жалғанған кездегі барлық жағдайда зарядталады.

Компьютер өшірілген болса да, не қолданыста болса да, батарея зарядталады, бірақ компьютер өшірілген кезде ол тез зарядталады.

Батарея жаңа болғанда, 2 немесе одан көп апта бойына қолданылмағанда немесе бөлме температурасынан жылырақ не салқынырақ болғанда, зарядталу ұзағырақ уақыт алуы мүмкін. <span id="page-33-0"></span>Батареяның қызмет ету мерзімін ұзарту және батарея заряды дисплейлерінің нақтылығын оңтайландыру үшін осы ұсыныстарды орындаңыз:

- Жаңа батареяны зарядтаған кезде, компьютерді қоспас бұрын оны толық зарядтаңыз.
- **ЕСКЕРТПЕ:** Батарея зарядталып жатқан кезде компьютер қосылып тұрса, хабарландыру аймағындағы батарея көрсеткіші батарея 100% зарядталып болғанға дейін толық зарядталғанын көрсетуі мүмкін.
- Зарядтамастан бұрын қалыпты қолданыста батареяның толық зарядтың 5 пайызынан төмен таусылуына мүмкіндік беріңіз.
- Батарея бір немесе одан да көп ай бойына қолданылмаса, оны қарапайым зарядтаудың орнына батареяны тексеріңіз.

#### **Батареяның қызмет ету мерзімін ұзарту**

Батареяның қызмет ету мерзімін ұзарту үшін

- 1**.** Үстіңгі тақтада орналасқан **Меню аккумулятора** (Батарея мәзірі) белгішесін басыңыз, одан кейін **Настройки питания** (Қуат параметрлері) қалтасын таңдаңыз.
- 2**. Питание от аккумулятора** (Батарея қуатымен) астынан:
	- **Приостановить**, **когда неактивен в течение** (Пайдаланылмаған кезде тоқтата тұру) опциясының оң жағында орналасқан ашылмалы мәзірден 30 **минут** (30 минут) параметрін таңдаңыз.
	- **Когда питание критически низкое** (Заряд өте төмен кезде) параметрінің оң жағындағы **Гибернация** (Күту) немесе **Отключение питания** (Өшіру) мүмкіндігін таңдаңыз.
	- **При закрытой крышке** (Қақпақ жабылған кезде) параметрінің оң жағындағы **Приостановить** (Тоқтата тұру) мүмкіндігін таңдаңыз.
- 3**. Закрыть** (Жабу) пәрменін таңдаңыз.

## **Төмен батарея деңгейлерін басқару**

Осы бөлімдегі ақпарат ескертулер мен зауытта орнатылған жүйе жауаптарын сипаттайды. Кейбір батарея зарядының төмендігі туралы ескертулер мен жүйе хабарларын қуат параметрлерін қолдану арқылы өзгертуге болады. Қуат параметрлеріне енгізілген өзгертулер шамдарға әсер етпейді.

#### **Төмен батарея деңгейлерін анықтау**

Компьютердің жалғыз қуат көзі болатын батарея заряды төмен деңгейге жеткенде, батарея шамы жыпылықтайды.

● Компьютер тоқтата тұру режимінде болғанда, компьютерде тоқтата тұру режимі қысқа уақытқа қосылады да, компьютер өшіріледі. Барлық сақталмаған ақпарат жоғалады.

#### **Төмен батарея деңгейін шешу**

#### **Сыртқы қуат қолданылғанда төмен батарея деңгейін шешу**

**▲** Мына құрылғылардың біреуін жалғаңыз:

- Айнымалы ток адаптері
- НР компаниясынан қосалқы құрал ретінде сатып алынатын қосымша қуат адаптері

#### <span id="page-34-0"></span>**Зарядталған батарея бар болғанда төмен батарея деңгейін шешу**

- 1**.** Компьютерді өшіріңіз.
- 2**.** Зарядсыз батареяны зарядталған батареяға ауыстырыңыз.
- 3**.** Компьютерді қосыңыз.

#### **Батарея қуатын үнемдеу**

- Сымсыз және жергілікті желі (LAN) қосылымдарын ажыратып, оларды қолданбаған кезде модем бағдарламаларынан шығыңыз.
- Оларды қолданбаған кезде сыртқы қуат көзінен ажыратылмаған сыртқы құрылғыларды ажыратыңыз.
- Пайдаланбаған кез келген сыртқы мультимедиа карталарының жұмысын тоқтатыңыз, оларды өшіріңіз немесе шығарып алыңыз.
- Экран жарықтығын азайтыңыз.
- Компьютер пайдаланылмаған кезде тоқтата тұру режимін қосыңыз немесе компьютерді өшіріңіз.

#### **Батареяны сақтау**

**ЕСКЕРТУ:** Батареяны зақымдамау үшін оны ұзақ уақыт бойы жоғары температурада сақтамаңыз.

Компьютер екі аптадан артық пайдаланылмайтын және сыртқы қуат көзіне жалғанбайтын болса, батареяны шығарып алып, оны бөлек сақтаңыз.

Сақталатын батареяның зарядын ұзақ уақыт бойы сақтау үшін оны салқын, құрғақ жерге қойыңыз.

**ЕСКЕРТПЕ:** Сақталған батареяны әрбір 6 ай сайын тексеру қажет. Егер сыйымдылығы 50 пайыздан төмен болса, қайта сақтаудан бұрын батареяны қайта зарядтаңыз.

Батарея бір немесе бірнеше ай сақталған болса, оны пайдаланбастан бұрын, тексеріңіз.

#### **Қолданылған батареяны тастау**

**АБАЙ БОЛЫҢЫЗ!** Өрт шығу немесе күйік алу қаупін азайту үшін бөлшектемеңіз, бұзбаңыз немесе теспеңіз; сыртқы түйіспелерді қысқа тұйықтамаңыз; отқа немесе суға тастамаңыз.

Батареяларды қоқысқа тастау туралы ақпарат алу үшін *Заңдық*, *кауіпсідік және қоршаған орта ескертулерін* қараңыз.

#### **Батареяны ауыстыру**

Қуатты басқару параметрлеріне, компьютерде іске қосылған бағдарламаларға, экран жарықтығына, компьютерге жалғанған сыртқы құрылғыларға және басқа да факторларға байланысты компьютер батареясының қызмет ету мерзімі әртүрлі болады.

<span id="page-35-0"></span>Батарея туралы ақпарат алу үшін, үстіңгі тақтаның оң жағындағы **Меню аккумулятора** (Батарея мәзірі) белгішесін басыңыз.

**ЕСКЕРТПЕ:** Қажет болғанда батарея қуатын пайдалануға мүмкіндік жасау үшін HP компаниясы сақтау сыйымдылығының көрсеткіші жасыл-сары түсті болып жанған уақытта, жаңа батареяны сатып алуды ұсынады.

## **Сыртқы айнымалы ток көзін пайдалану**

**ЕСКЕРТПЕ:** Айнымалы ток көзіне қосылу туралы қосымша ақпаратты қораптың ішіндегі *Орнату нұсқаулары* постерінен қараңыз.

Мақұлданған айнымалы ток адаптері немесе қосымша қондыру/кеңейту құрылғысы арқылы сырттағы қуат көзіне жалғанған компьютер батарея қуатымен жұмыс істемейді.

**АБАЙ БОЛЫҢЫЗ!** Мүмкін сақтық шараларына қатысты мәселелерді болдырмау үшін, компьютермен қамтамасыз етілетін айнымалы ток адаптерін, HP қамтамасыз ететін ауыстырғыш айнымалы ток адаптерін немесе HP компаниясынан сатып алынған айнымалы ток адаптерін ғана пайдаланыңыз.

Төмендегі жағдайлардың кез келгенінде компьютерді сыртқы айнымалы ток қуатына қосыңыз:

**АБАЙ БОЛЫҢЫЗ!** Ұшақ бортында болғанда батареяны зарядтамаңыз.

- Батареяны зарядтағанда немесе тексергенде
- Жүйелік бағдарламалық құралды орнатқанда немесе өзгерткенде
- Ақпаратты дискіге жазғанда (тек таңдаулы үлгілерде).
- Сақтық көшірме жасағанда немесе қалпына келтіргенде.

Компьютерді сыртқы айнымалы токқа қосқанда, төмендегі жағдайлар туындайды:

- Батарея зарядтала бастайды.
- Егер компьютер қосылып тұрса, үстіңгі тақтадағы **Меню аккумулятора** (Батарея мәзірі) белгішесінің көрінісі өзгереді.

Компьютерді сыртқы айнымалы токтан ажыратқанда, төмендегі жағдайлар туындайды:

- Компьютер батарея қуатына көшеді.
- Батареяның қызмет ету мерзімін сақтау үшін, экран жарықтығы автоматты түрде азаяды.

## <span id="page-36-0"></span>**Айнымалы ток адаптерін тексеру**

Айнымалы ток көзіне жалғанған компьютерде мына жағдайлар орын алса, айнымалы ток адаптерін тексеріңіз:

- Компьютер қосылмайды.
- Дисплей қосылмайды.
- Қуат шамдары жанбайды.

Айнымалы ток адаптерін тексеру үшін

- 1**.** Компьютерді сөндіріңіз.
- 2**.** Компьютерден батареяны шығарып алыңыз.
- 3**.** Айнымалы ток адаптерін компьютерге және ауыспалы ток розеткасына жалғаңыз.
- 4**.** Компьютерді қосыңыз.
	- Қуат шамдары *жанса*, айнымалы ток адаптері дұрыс жұмыс істейді.
	- Қуат шамдары *өшіп* тұрса, айнымалы ток адаптері мен компьютер арасындағы және айнымалы ток адаптері мен розетка арасындағы байланысты тексеріңіз.
	- Байланыс дұрыс орнатылған, бірақ қуат шамдары сонда да *өшіп* тұрса, айнымалы ток адаптері істемей тұр және оны ауыстыру қажет.

Айнымалы токтың қуат адаптерін ауыстыруды орындау туралы ақпарат алу үшін қолдау қызметімен байланысыңыз.

# <span id="page-37-0"></span>6 **Ақпаратты басқару және бөлісу**

Диск жетектері — ақпаратты сақтауға, басқаруға, бөлісуге және қол жеткізуге мүмкіндік беретін сандық сақтау құрылғылары немесе қатты күйдегі дискілер. Компьютердің ішінде бағдарламалық құралдар және амалдық жүйе сақталатын және жеке файлдарыңызды сақтауға мүмкіндік беретін қатты диск бар. Сонымен қатар, кейбір компьютерлерде CD немесе DVD дискілерінен оқуға не жазуға мүмкіндік беретін ішкі оптикалық диск жетегі болады.

Қосымша сыйымдылық не функциялар орындау мақсатында тікелей телефоннан не камерадан ақпаратты импорттау үшін, оптикалық немесе қатты диск сияқты сыртқы диск жетегін (бөлек сатылады) жалғаңыз немесе сандық жад картасын салыңыз. Компьютердің USB портына жалғанған USB флэш жетегі де деректерді жылдам тасымалдауға мүмкіндік береді. Кейбір құрылғылар жұмыс істеу үшін компьютердің қуатын пайдаланады. Ал кейбіреулерінің жеке қуат көздері болады. Кейбір құрылғылардың орнатылатын бағдарламалық құралдары болады.

- **ЕСКЕРТПЕ:** Сыртқы сымсыз құрылғыларды қосу туралы ақпаратты [Желіге](#page-11-0) қосылу (4-бет) бөлімінен қараңыз.
- **ЕСКЕРТПЕ:** Керекті бағдарламалық құрал мен диск жетектері туралы ақпарат алу үшін немесе компьютердің қолданылатын портын білу үшін өндіруші нұсқауларын қараңыз.

# USB **құрылғысын пайдалану**

Компьютерлердің көбінде USB пернетақтасы, тінтуір, сыртқы диск жетегі, принтер, сканер немесе USB хабы сияқты сыртқы құрылғылардың бірнеше түрін қосуға қолданылатын жабдықтың интерфейсі болып табылатын бірнеше порт болады.

Компьютерде USB портының бірнеше түрі бар болуы мүмкін. Компьютермен үйлесімді құрылғыларды сатып алу керек.

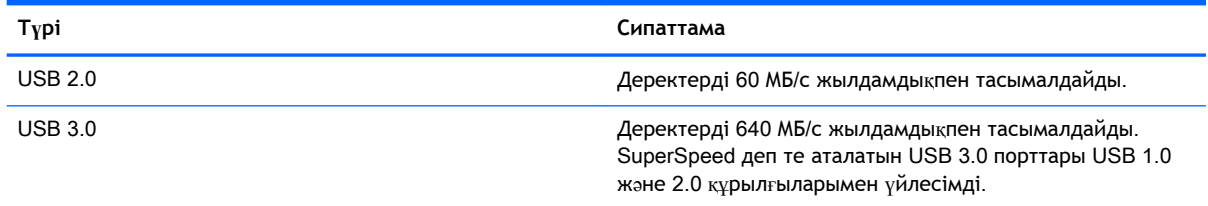

## <span id="page-38-0"></span>USB **құрылғысын жалғау**

**ЕСКЕРТУ:** USB қосқышының зақымдануын болдырмау үшін, құрылғыны күштеп жалғамаңыз.

- **▲** Құрылғының USB кабелін USB портына жалғаңыз.
- **ЕСКЕРТПЕ:** Компьютердің USB порты осы бөлімдегі суреттегіден сәл өзгешелеу болуы мүмкін.

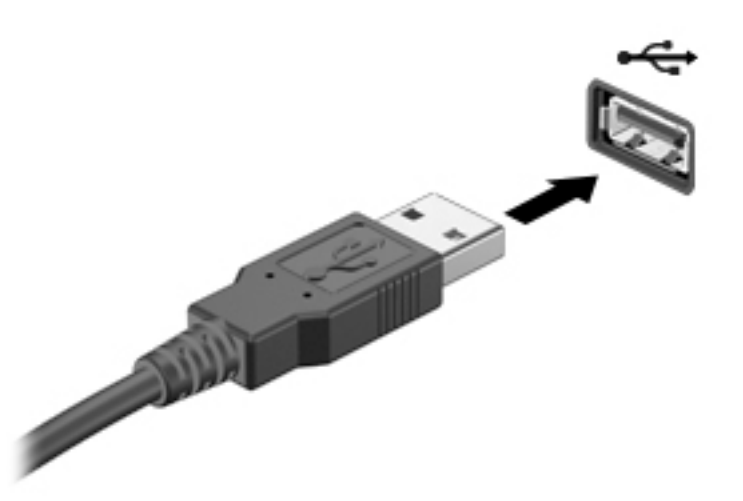

### USB **құрылғысын ажырату**

**ЕСКЕРТУ:** USB қосқышының зақымдалуын болдырмау үшін, USB құрылғысын ажырату мақсатында кабельден тартпаңыз.

**ЕСКЕРТУ:** USB құрылғысын қауіпсіз түрде ажырату үшін мына әрекеттер орындаңыз.

- 1**.** USB құрылғысын шығарып алу үшін ақпаратты сақтап, құрылғыға байланысты бағдарламалардың барлығын жабыңыз.
- 2**. Средство запуска** (Іске қосу құралындағы) жұмыс үстелінің сол жағында орналасқан **Главная папка** (Басты қалтаны) таңдап, **Браузер файлов** (Файлдар шолғышын) ашыңыз.
- 3**.** Файлдар шолғышының сол жақ аумағында көрсетілетін **Устройства** (Құрылғылар) тізіміндегі құрылғы атының қасында бар **Извлечь** (Шығару) белгішесін нұқыңыз. USB құрылғысының белгішесі тізімде көрсетілмейді және құрылғыны қауіпсіз түрде шығарып алуға болады.
- 4**.** Құрылғыны ажыратыңыз.

## **Сандық жад картасын салу және шығарып алу**

Сандық жад картасын салу үшін, келесі қадамдарды орындаңыз:

**ЕСКЕРТУ:** Сандық карталар қосқышының зақымдануын болдырмау үшін, сандық картаны күштеп енгізбеңіз.

1**.** Сандық картаны ұстағанда, жапсырмасын жоғары, ал оның қосқыштарын компьютерге қаратыңыз.

<span id="page-39-0"></span>2**.** Картаны сандық жад картасының ұясына басып мықтап кіргізіңіз.

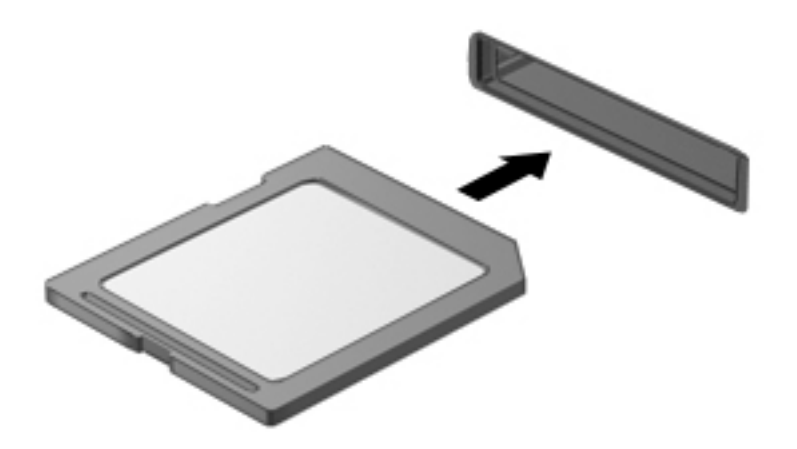

Сандық жад картасын шығару үшін, келесі қадамдарды орындаңыз:

- **ЕСКЕРТУ:** Ақпараттың жоғалуына немесе жүйенің сигнал қабылдамайтын күйге кіруіне жол бермеу мақсатында, сандық картаны қауіпсіз шығарып алу үшін, төмендегі қадамдарды орындаңыз.
	- 1**.** Мәліметтеріңізді сақтап, сандық картамен байланысты барлық бағдарламаларды жабыңыз.
	- 2**.** Файлдар шолғышын **Средство запуска** (Іске қосу құралындағы) жұмыс үстелінің сол жағында орналасқан **Главная папка** (Үйдегі қалтадан) ашыңыз.
	- 3**.** Файл шолғышының сол жақ аумағындағы **Устройства** (Құрылғылар) тізімінде көрсетілетін сандық картаның атына қасында орналасқан **Извлечь** (Шығару) пәрменін таңдаңыз. USB құрылғысының белгішесі тізімде көрсетілмейді және құрылғыны қауіпсіз түрде шығарып алуға болады.
		- **ЕСКЕРТПЕ:** Құрылғыны шығарып алу қауіпсіз екендігі ескертіледі.
	- 4**.** Картаны ішке қарай басып (1), оны ұясынан шығарып алыңыз (2).

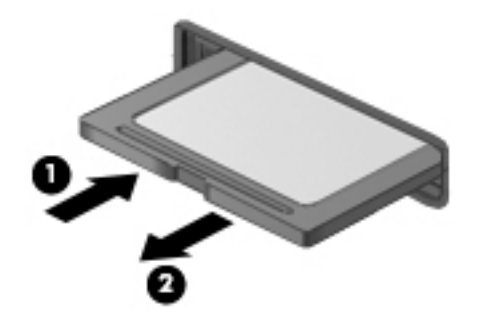

**ЕСКЕРТПЕ:** Карта шықпаса, оны ұясынан тартып шығарыңыз.

# **Оптикалық диск жетектерін пайдалану**

Көлемі үлкен деректерді оқу немесе сақтау үшін, оптикалық диск жетегі лазер шамын пайдаланады. Кейбір жетектер арқылы тек ақпаратты оқу мүмкін болады, ал кейбіреулерінде бос дискіге ақпаратты жазуға да болады.

Оптикалық диск жетегінің жұмысын жақсарту үшін, келесі кеңестерді пайдаланыңыз.

- Батарея жалғыз қуат көзі болса, тасушыға жазбас бұрын зарядтың жеткілікті екенін тексеріңіз.
- Оптикалық диск жетегі дискіге жазып жатқанда, компьютердің пернетақтасын баспаңыз немесе компьютерді жылжытпаңыз. Жазу процесі тербелістерге сезімтал болады.
- Диск бағдарламалық құралының соңғы жаңартулары орнатылған болуы керек.
- Пайдаланылатын диск таза болмаса, оны құрғақ, талшықсыз, жұмсақ шүберекпен сүртіңіз.

Компьютерде келесі диск технологияларының біреуіне немесе бірнешеуіне қолдау көрсететін оптикалық диск жетегі бар болуы мүмкін:

- Ықшам диск: ықшам дискіде оптикалық диск жетегінің лазерімен оқылатын деректер сақталады. Келесі CD дискісінің пішімдерін пайдалануға болады:
	- компьютерге ықшам дискінен ақпаратты оқуға және ішіне бір рет жазуға мүмкіндік беретін жазуға болатын ықшам диск (CD-R). Ақпаратты CD-R дискіне жазғаннан кейін өзгерту мүмкін болмайды. Ол бір жолға жазылады.
	- ықшам дискідегі ақпаратты оқуға және ішіне қалағаныңызша көп рет жазуға мүмкіндік беретін қайта жазылатын ықшам диск (CD-RW). Бұл ықшам дискідегі ақпаратты өшіруге болады.
- DVD: сыйымдылығы жоғары оптикалық диск болып табылатын сандық бейне дискісі. Оған ықшам дискімен салыстырғанда көбірек ақпарат сақтауға болады. Екі жақты DVD дискісіне ең көбі 17 ГБ ақпарат сақтауға болады. Келесі DVD дискісінің пішімдерін пайдалануға болады:
	- Компьютерге ақпаратты оқуға және ішіне бір рет жазуға мүмкіндік беретін жазылатын DVD дискісі (DVD-R немесе DVD+R). Ақпаратты дискіге жазғаннан кейін өзгерту немесе жою мүмкін болмайды. Ол бір жолға жазылады. DVD дискілерін DVD±R жетектеріне салып пайдалануға болады.
	- Компьютерге дискідегі ақпаратты оқуға және ішіне қалағаныңызша көп рет жазуға мүмкіндік беретін қайта жазылатын DVD дискісі (DVD-RW немесе DVD+RW). Бұл ықшам дискідегі ақпаратты өшіруге болады. DVD дискілерін DVD±R жетектеріне салып пайдалануға болады.

## <span id="page-41-0"></span>**Оптикалық дискіні салу**

#### **Науа науасы**

- 1**.** Компьютерді қосыңыз.
- 2**.** Диск салғышты шығарып алу үшін, диск салғыш беткі тақтасындағы шығарып алу түймешігін (1) басыңыз.
- 3**.** Диск салғышты (2) ашыңыз.
- 4**.** Дискінің тегіс беттерін ұстамау үшін, оның жиектерінен ұстап, диск белгісі жоғары қарайтындай диск салғыш білігіне орналастырыңыз.
- **ЕСКЕРТПЕ:** Диск салғыш толығымен қолданыста болмаса, дискіні біліктің үстіне абайлап орналастырыңыз.
- 5**.** Диск (3) орнына түскенше оны диск салғыштың білігінде төмен жайлап басыңыз.

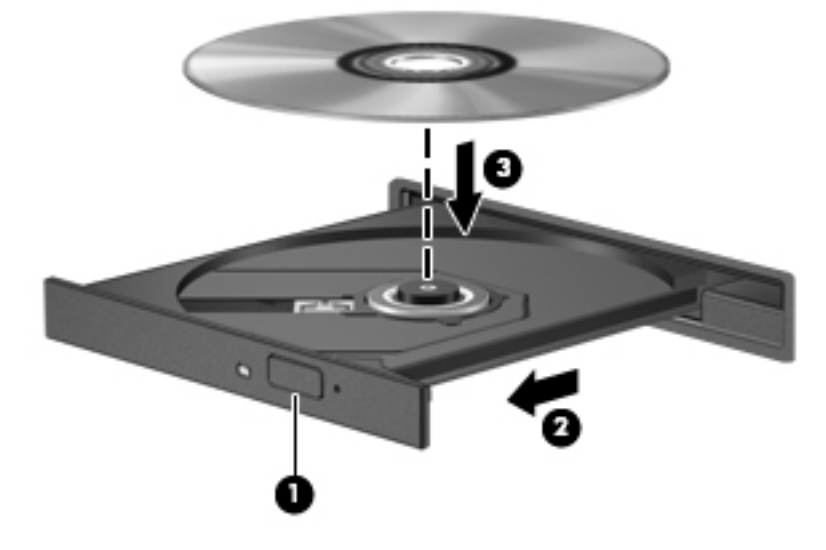

- 6**.** Диск салғышты жабыңыз.
- **ЕСКЕРТПЕ:** Диск салғаннан кейін диск жетегінің қысқаша тоқталуы қалыпты құбылыс. Егер медиа ойнатқышы таңдалмаған болса, AutoPlay терезесі ашылады. Ол сізге медиа мазмұнын қалай пайдаланатыныңызды таңдауды ұсынады.

## **Диск саңылауы**

- **ЕСКЕРТУ:** Диск саңылауы бар оптикалық диск жетегіне 8 **см**-**лік** оптикалық дискілерді салмаңыз. Бұл оптикалық диск жетегіннің зақымдануына әкелуі мүмкін.
	- 1**.** Компьютерді қосыңыз.
	- 2**.** Дискінің тегіс беттерін ұстамау үшін, оның жиектерінен ұстап, диск белгісі жоғары қарайтындай орналастырыңыз.

<span id="page-42-0"></span>3**.** Дискіні диск саңылауы бар оптикалық диск жетегіне жайлап салыңыз.

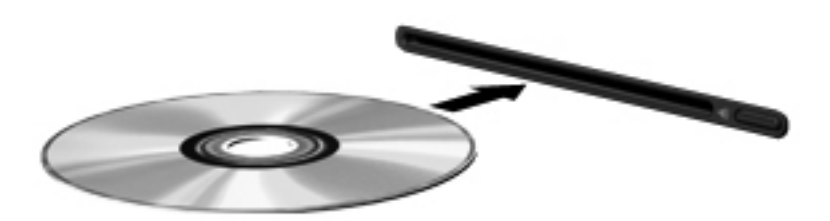

## **Оптикалық дискілерді шығарып алу**

#### **Науа науасы**

Диск салғыш ашылған немесе ашылмаған жағдайға байланысты дискті шығарып алудың 2 жолы бар.

#### **Диск салғыш қалыпты түрде ашылған жағдайда**

- 1**.** Диск салғышты шығару үшін, жетектің беткі тақтасындағы босату түймешігін (1) басып, салғышты (2) абайлап, толықтай тартып шығарыңыз.
- 2**.** Диск шеттерін ұстап тұрып, шпиндельді басу арқылы дискті (3) шығарыңыз. Дискті шетінен ұстаңыз және бетіне қолыңызды тигізбеңіз.
	- **ЕСКЕРТПЕ:** Науа толық шықпаса, дискті шығару үшін, оны абайлап еңкейтіңіз.

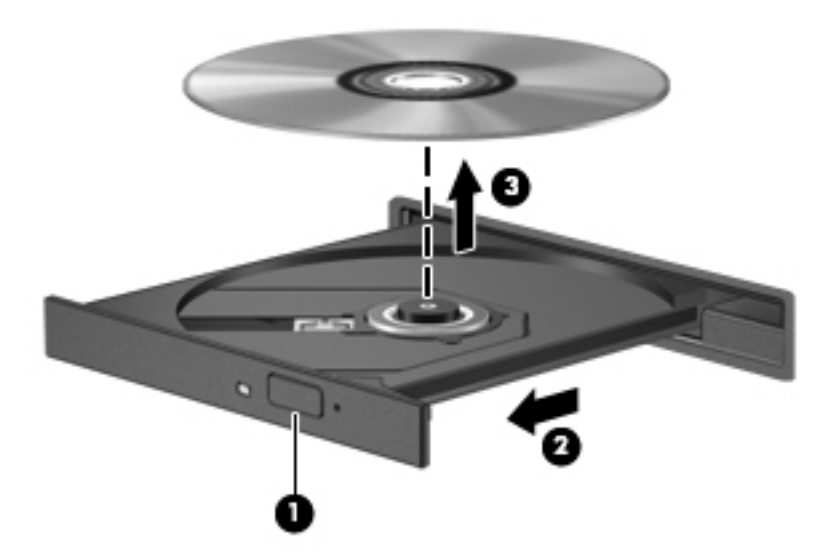

3**.** Диск науасын жауып, дискті қабына салыңыз.

#### **Диск салғыш қалыпты түрде ашылмаған жағдайда**

- 1**.** Диск жетегінің бет панеліндегі ашу тесігіне қағаз қыстырғыштың (1) ұшын кіргізіңіз.
- 2**.** Науа (2) шыққанша қағаз қыстырғышты абайлап итеріп, науаны толық тартып шығарыңыз.
- <span id="page-43-0"></span>**.** Диск шеттерін ұстап тұрып, шпиндельді басу арқылы дискті (3) шығарыңыз. Дискті шетінен ұстаңыз және бетіне қолыңызды тигізбеңіз.
- **ЕСКЕРТПЕ:** Науа толық шықпаса, дискті шығару үшін, оны абайлап еңкейтіңіз.

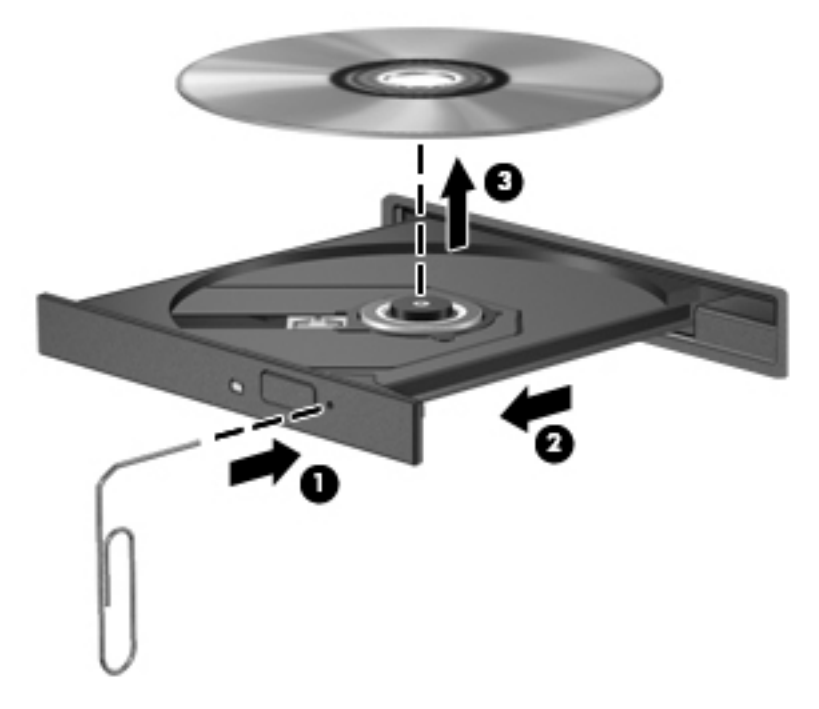

**.** Диск науасын жауып, дискті қабына салыңыз.

#### **Диск саңылауы**

- **.** Диск жетегінің жанындағы босату түймешігін (1) басыңыз.
- **.** Дискінің (2) тегіс беттерін ұстамау үшін, оның жиектерінен ұстап алыңыз.

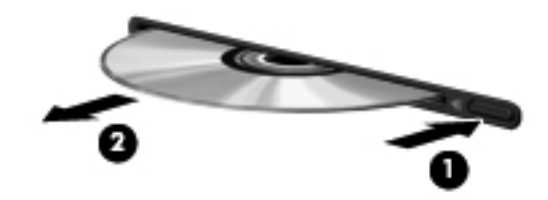

**.** Дискті қорғаныш қабына салыңыз.

# <span id="page-44-0"></span>7 **Компьютерге техникалық қызмет көрсету**

# **Бағдарламалар мен драйверлерді жаңарту**

НР компаниясы бағдарламалар мен драйверлерді жүйелі түрде соңғы нұсқалармен жаңартуды ұсынады. Жаңартулар мәселелерді шешіп, компьютерге жаңа мүмкіндіктер мен опциялар қосуы мүмкін. Технологиялар әрдайым жаңарып отырады, сондықтан, бағдарламалар мен дискілерді жаңарту компьютерге ең соңғы технологиялармен жұмыс істеуге мүмкіндік береді. Мысалы, ескі графикалық құрамдас бөліктер ең соңғы ойын ойнау бағдарламалық құралдарымен дұрыс жұмыс істемеуі мүмкін. Ең соңғы диск нұсқасы болмаса, жабдықтың барлық мүмкіндіктерін пайдалана алмайсыз.

HP бағдарламалары мен дискілерінің ең соңғы нұсқаларын жүктеп алу үшін, [http://www.hp.com/](http://www.hp.com/support) [support](http://www.hp.com/support) торабына өтіңіз. Бұған қоса, жаңартулардың бар екені туралы ескертулерді автоматты түрде алу үшін тіркеліңіз.

Компьютер тегін автоматты Ubuntu жаңартуларын алатындай етіп орнату үшін

- 1**.** Үстіңгі тақтаның оң жақ шетіндегі **Бұл компьютер туралы** басыңыз. Компьютеріңіз үшін қол жетімді жаңартуларды тексеру үшін **Жаңартуларды орнату** басыңыз.
- 2**.** Жаңа бағдарламалық құрал жаңартулары бар екенін тексеру үшін, Жанартулар басқарушысы терезесінде **Проверить** (Тексеру) түймешігін басыңыз.
- 3**.** Орнатқыңыз келетін әр жаңартуға құсбелгіні қойыңыз және **Установка обновлений**  (Жаңартуларды орнату) түймешігін басыңыз.
- 4**.** Жаңартулар орнатылғаннан кейін, **Закрыть** (Жабу) түймешігін басыңыз.
	- **ЕСКЕРТПЕ:** Бағдарламалық құрал жаңартулары үшін параметрлерді өзгерту үшін, Жанартулар басқарушысы терезесінің төменгі бөлігінде орналасқан **Настройки**  (Параметрлер) түймешігін басыңыз.

# **Компьютерді тазалау**

Компьютеріңізді қауіпсіз тазалау үшін мына заттарды пайдаланыңыз:

- Диметил бензиль аммоний хлориді ең көбі 0,3 пайыз концентрация (мысалы: бір рет қолданылатын майлықтардың сан алуан түрі бар).
- Құрамында спирті жоқ әйнек тазалағыш сұйықтық
- Жеңіл сабынды ерітінді қосылған су
- Құрғақ талшықты тазалағыш мата немесе күдері (майсыз антистатикалық мата)
- Антистатикалық майлықтар

**ЕСКЕРТУ:** Компьютерді бір жолға зақымдауы мүмкін қатты тазартқыш еріткіштерді пайдаланбаңыз. Тазалағыш заттың компьютер үшін қауіпсіз болғанына сенімді болмасаңыз, спирт, ацетон, аммоний хлориді, метиленхлорид және көмірсутектер сияқты ингредиенттердің өнім құрамында жоқ екенін тексеріңіз.

Қағаз орамал сияқты талшықты материалдар компьютерге сызат түсіруі мүмкін. Уақыт өткенде, кір және тазалағыш заттар сызаттарды бітеуі мүмкін.

## <span id="page-45-0"></span>**Тазалау іс рәсімдері**

Осы нұсқаулықта берілген нұсқауларды компьютерді қауіпсіз тазалау үшін орындаңыз.

- **АБАЙ БОЛЫҢЫЗ!** Ток ұру немесе жабдықтың зақымдалуын болдырмау үшін, токқа қосулы компьютерді тазаламаңыз.
	- Компьютерді өшіріңіз.
	- Айнымалы ток көзінен ажыратыңыз.
	- Токқа қосылатын сыртқы құрылғылардың барлығын ажыратыңыз.

**ЕСКЕРТУ:** Ішкі бөліктерді зақымдамау үшін, тазалағыш заттар немесе сұйықтықтарды компьютер беткейіне тікелей шашпаңыз. Бетіне түскен сұйықтықтар ішкі бөліктердің зақым алуына әкелуі мүмкін.

#### **Дисплейді тазалау** (**көп қызметті компьютерлерде немесе ноутбуктерде**)

Дисплейді спирті жоқ әйнек тазалағышқа суланған жұмсақ түксіз матамен абайлап сүртіңіз. Дисплейді жаппас бұрын оның құрғақ болғандығына көз жеткізіңіз.

#### **Құрылғының жақтары немесе қақпағын тазалау**

Құрылғының жақтары немесе қақпағын тазалау үшін, бұрын аталған тазалау сұйықтықтарының біреуіне суланған жұмсақ микроталшық матаны, күдеріні немесе бір рет пайдаланылатын антисептикалық майлықты пайдаланыңыз.

**ЕСКЕРТПЕ:** Компьютердің қақпағынан кір және қалдықтарды тазалау кезінде шеңбер бойынша жылжытыңыз.

#### **Сенсорлы тақта**, **пернетақта немесе тінтуірді тазалау**

**АБАЙ БОЛЫҢЫЗ!** Ток соғуды болдырмай немесе ішкі бөліктеріне зақым келтірмей тазалау үшін шаңсорғышты қолданбаңыз. Шаңсорғышты қолданғанда пернетақта бетіне тұрмыстық қалдықтар жиналып қалуы мүмкін.

**ЕСКЕРТУ:** Ішкі бөліктерді зақымдамау үшін, сұйықтықтардың пернелер арасына тамшылап түсуіне жол бермеңіз.

- Сенсорлы тақта, пернетақта немесе тінтуірді тазалау үшін, бұрын аталған тазалау сұйықтықтарының біреуіне суланған жұмсақ микроталшық матаны, күдеріні немесе бір рет пайдаланылатын зарарсыздандырғыш майлықты пайдаланыңыз.
- Пернелердің жабысуын болдырмау және пернелердің астында орналасқан шаңды, түктерді және қалдықтарды тазалау үшін қысылған ауамен пернетақтаны үріңіз.

## **Компьютерді сапарға алып шығу немесе тасымалдау**

Компьютерді сапарға алып шығу немесе тасымалдау керек болса, құрылғыны қорғаудың кейбір кеңестерін жадыңызда сақтаңыз.

● Компьютерді саяхаттауға немесе тасымалдауға дайындау:

- Ақпараттың сақтық көшірмесін сыртқы дискіге жазыңыз.
- Компьютерден сандық сақтау карталары сияқты барлық дискілер мен сыртқы медиа карталарын шығарып алыңыз.
- Барлық сыртқы құрылғыларды өшіріп, ажыратыңыз.
- Қатты дискіні қатты диск ұясынан шығармас бұрын, дискіден кез келген драйверді алып тастаңыз.

**ЕСКЕРТУ:** Бұл әрекетті дискіні тасымалдау, сақтау немесе онымен сапарға шығу алдында, осы әрекетті орындаңыз. Бұл компьютердiң немесе дискінің бұзылу, дискіге зақым келу немесе мəлiмет жоғалу қаупін төмендетеді.

- Компьютерді сөндіріңіз.
- Ақпараттың сақтық көшірмесін бірге алып жүріңіз. Барлық сақтық көшірмелерді компьютерден бөлек ұстаңыз.
- Ұшақпен саяхаттау кезінде компьютерді қол жүгі ретінде алып жүріңіз; оны жүк бөлімінде тасымалдауға болмайды.
- **ЕСКЕРТУ:** Дискінің магниттік өрістердің әсеріне ұшырамауын қадағалаңыз. Магниттік өрісі бар қауіпсіздік құрылғылары әуежайдағы тексеруден өту құрылғылар мен қауіпсіздік бағандарында болады. Жолаушылар жүктерін тексеруге арналған әуежайлардағы конвейерлік жолдар және соған ұқсас қауіпсіздік құрылғылары магниттік өрістің орнына рентген сәулелерін қолданады да, дискілерге зиян келтірмейді.
- Ұшу кезінде компьютерді қолдануды жоспарласаңыз, компьютерді пайдаланатын уақытты ұшу алдындағы хабарландыру кезінде тыңдаңыз. Әуе сапары кезінде компьютер қолдануға рұқсат беру әуе компаниясының құзырында.
- Егер компьютер қолданылмайтын болса және сыртқы қуатқа 2 аптадан артық жалғанбайтын болса, батареяны шығарып алып, оны бөлек сақтаңыз.
- Егер компьютерді немесе дискіні тасымалдайтын болсаңыз, тиісті қорғаныш орамы мен «FRAGILE» (Тез сынғыш) деген ескертпесі бар жапсырманы қолданыңыз.
- Компьютерде сымсыз байланыс құрылғысы орнатылса, бұл құрылғыларды пайдалануға кейбір орталарда тыйым салынуы мүмкін. Ұшақтарда, ауруханаларда, жарылғыш заттардың жанында және қауіпті орталарда осындай шектеулер болуы мүмкін. Егер белгілі бір құрылғыны қолдану бойынша саясатты нақты білмесеңіз, компьютерді іске қосудан бұрын рұқсат сұраңыз.
- Егер халықаралық сапарларға шығатын болсаңыз, мына ұсыныстарды орындаңыз:
	- Өзіңіз баратын әр елдің/аймақтың компьютерге қатысты кедендік ережелерін тексеріңіз.
	- Компьютерді қолдануды жоспарлайтын әрбір орындағы қуат сымы мен адаптері бойынша қойылатын талаптарды тексеріңіз. Кернеу, жиілік және қосу параметрлері әртүрлі болуы мүмкін.
		- **АБАЙ БОЛЫҢЫЗ!** Ток соғуы, өрт шығуы немесе жабдықтың зақымдануы сияқты қауіпті азайту үшін, компьютерді жабдықтар үшін сатылатын кернеуді түрлендіру жинағы арқылы қоспаңыз.

# <span id="page-47-0"></span>8 **Компьютер мен ақпаратты қорғау**

# **Компьютерді қорғау**

**ЕСКЕРТПЕ:** Қауіпсіздік шешімдері қорғаныс шаралары ретінде әрекет ету үшін жасалады, бірақ олар бағдарламалық құрал шабуылдарынан немесе компьютерге күтімсіз қарау не оны ұрланудан қорғамайды.

Компьютермен бірге жеткізілетін қауіпсіздік мүмкіндіктері компьютер, жеке ақпарат пен деректерді түрлі қауіп-қатерлерден қорғайды. Қажет қауіпсіздік шаралары компьютер қолданылатын әдіске байланысты болады.

Амалдық жүйенің бірқатар қауіпсіздік мүмкіндіктері бар. Қосымша қауіпсіздік мүмкіндіктерінің тізімі төмендегі кестеде беріледі. Қосымша қауіпсіздік мүмкіндіктерінің көбінің параметрлері Setup Utility утилитасы арқылы реттеледі.

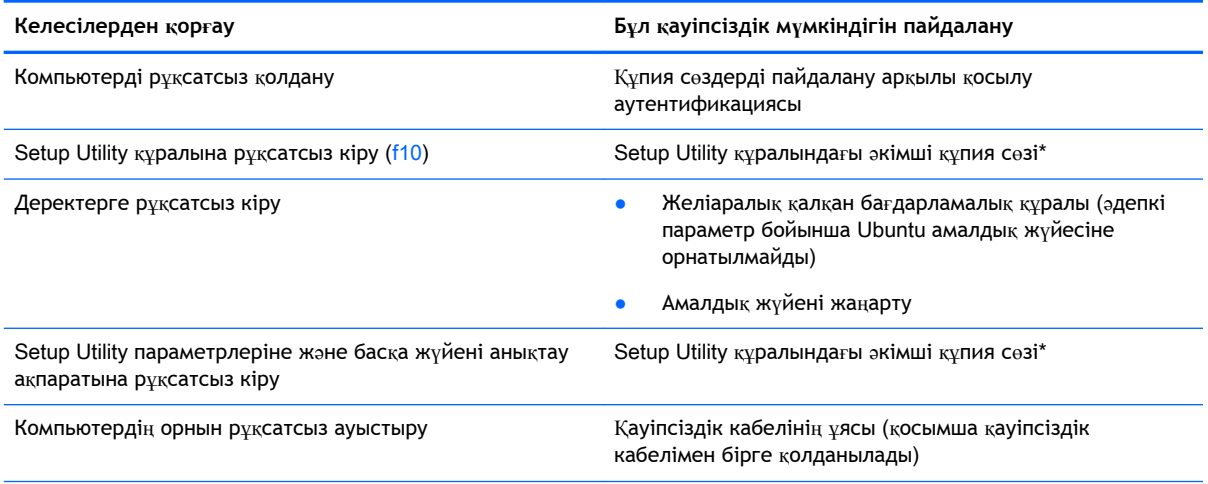

\*Setup Utility утилитасына кіру үшін компьютер қосылғанда немесе қайта басталғанда, f10 пернесін басыңыз. Setup Utility құралын пайдалану кезінде, жылжу және таңдау жасау үшін компьютердегі пернелерді басу қажет.

# **Құпиясөздерді пайдалану**

Құпия сөз — компьютер ақпаратын қорғау үшін таңдалатын таңбалардың тобы. Ақпаратқа кіруді басқарудың жолына байланысты құпия сөздердің бірнеше түрлері орнатылуы мүмкін. Құпия сөзді амалдық жүйеде немесе компьютерде алдын ала орнатылған Setup Utility утилитасында орнатуға болады.

**ЕСКЕРТПЕ:** Компьютерге кіруді құлыптау қатерін азайту үшін әр құпия сөзді жазып алып, қауіпсіз жерде сақтаңыз.

## <span id="page-48-0"></span>**Амалдық жүйеде құпия сөздерді орнату**

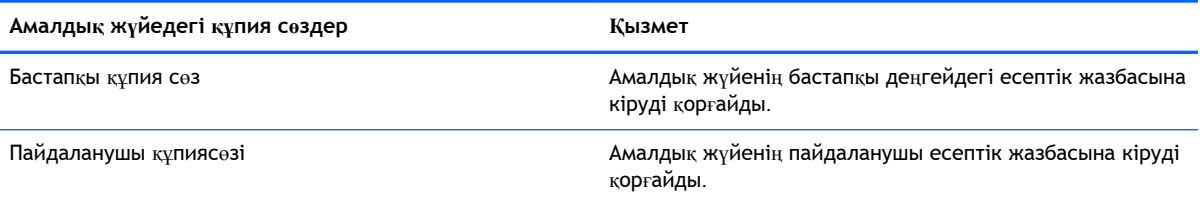

# Setup Utility (BIOS) **және** Computer Setup **ішінде құпия сөздерді орнату**

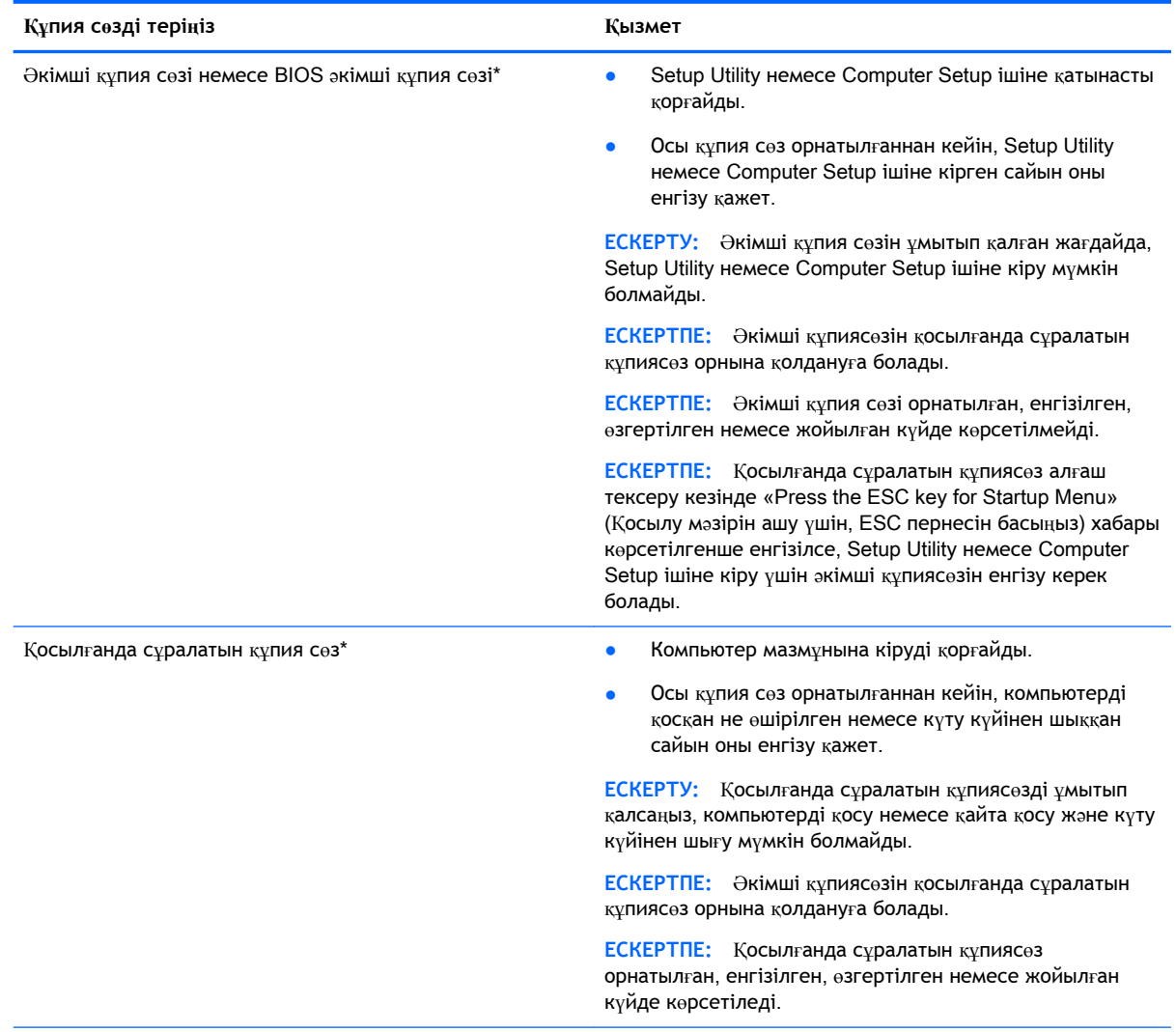

\*Осы құпия сөздердің әрбірі туралы толық ақпаратты келесі бөлімдерден қараңыз.

### **Әкімші құпия сөзін басқару**

Осы құпия сөзді орнату, өзгерту немесе жою үшін төменде берілген қадамдарды орындаңыз:

1**.** Компьютерді қосу немесе қайта іске қосу арқылы Setup Utility немесе Computer Setup ашыңыз. Экранның төменгі сол бұрышында «Press the ESC key for Startup Menu» (Қосылу <span id="page-49-0"></span>мәзірін ашу үшін ESC пернесін басыңыз) хабары көрсетіліп тұрғанда, еsс пернесін басыңыз. Іске қосу мәзірі көрсетіліп тұрған кезде, f10 пернесін басыңыз.

2**. Безопасность** (Қауіпсіздік) тармағын таңдаңыз да, экрандағы нұсқауларды орындаңыз.

Өзгертулер компьютер қайта іске қосылған кезде күшіне енеді.

#### **Әкімші құпия сөзін енгізу**

Enter Password (Құпия сөзді енгізіңіз) сұрауына әкімші құпия сөзін теріп, enter пернесін басыңыз. Әкімші құпия сөзін енгізудің 3 сәтсіз әрекетінен кейін компьютерді қайта іске қосып, әрекетті қайта орындау қажет.

#### **Қосылғанда сұралатын құпия сөзді басқару**

Осы құпия сөзді орнату, өзгерту немесе жою үшін төменде берілген қадамдарды орындаңыз:

- 1**.** Setup Utility утилитасын компьютерді қосу немесе қайта бастау арқылы ашыңыз. Экранның төменгі сол бұрышында «Press the ESC key for Startup Menu» (Бастау мәзірін ашу үшін ESC пернесін басыңыз) хабары көрсетіліп тұрғанда, esc пернесін басыңыз. Бастау мәзірі көрсетіліп тұрған кезде, f10 пернесін басыңыз.
- 2**.** Security (Қауіпсіздік) > Set Power-On Password (Қосылғанда сұралатын құпия сөзді орнату) пәрменін таңдау үшін, көрсеткі пернелерін пайдаланыңыз да, enter пернесін басыңыз.
	- Қосылғанда сұралатын құпия сөзді орнату үшін, құпия сөзді Enter New Password (Жаңа құпия сөзді енгізіңіз) және Confirm New Password (Жаңа құпия сөзді растаңыз) өрістерінде теріп, enter пернесін басыңыз.
	- Қосылғанда сұралатын құпия сөзді өзгерту үшін, ағымдағы құпия сөзді Enter Current Password (Ағымдағы құпия сөзді енгізіңіз) өрісінде теріп, Enter New Password (Жаңа құпия сөзді енгізіңіз) және Confirm New Password (Жаңа құпия сөзді растаңыз) өрістерінде жаңа құпия сөзді теріп, enter пернесін басыңыз.
	- Қосылғанда сұралатын құпия сөзді жою үшін, құпия сөзді Enter Current Password (Ағымдағы құпия сөзді енгізіңіз) өрісінде теріп, enter пернесін 4 рет басыңыз.
- 3**.** Енгізілген өзгертулерді сақтау және Setup Utility утилитасынан шығу үшін, көрсеткі пернелерді пайдаланып, Exit (Шығу) > Exit Saving Changes (Өзгертулерді сақтап шығу) пәрмендерін таңдаңыз.

Өзгертулер компьютер қайта іске қосылған кезде күшіне енеді.

#### **Қосылғанда сұралатын құпия сөзді енгізу**

Enter Password (Құпия сөзді енгізіңіз) сұрауына құпия сөзді теріп, enter пернесін басыңыз. Құпия сөзді енгізудің 3 сәтсіз әрекетінен кейін компьютерді қайта іске қосып, әрекетті қайта орындау қажет.

# **Интернет қауіпсіздігін қамтамасыз ететін бағдарламалық құралын пайдалану**

Компьютерді электрондық пошта жіберу, желіге немесе Интернетке қосылу үшін пайдаланған кезде компьютерлік вирустар, тыншық бағдарламалар және басқа да онлайн қауіп-қатерлер компьютеріңізге түсуі мүмкін. Компьютерді қорғау үшін, құрамында вирусқа қарсы және брандмауэр мүмкіндіктері бар Интернет қауіпсіздігі бағдарламалық жасақтамасын орнатуға болады. Жаңа пайда болған вирустардан және басқа қауіпсіздік қатерлерінен уақытымен

қорғауды қамтамасыз ету үшін вирусқа қарсы бағдарлама жаңартылып отыруы керек. Компьютерді толығымен қорғау үшін қалаған бағдарламалық жасақтаманы сатып алған жөн.

### <span id="page-50-0"></span>**Вирусқа қарсы бағдарламалық құралды пайдалану**

Компьютер вирустары утилиталарды, бағдарламаларды немесе амалдық жүйені өшіріп, олардың қалыпсыз жұмыс істеуіне әкелуі мүмкін. Вирусқа қарсы бағдарламалық құрал вирустардың көбін тауып жоя алады, сондай-ақ, көбінесе олардың келтірген зиян салдарын шешеді.

## **Қалқан бағдарламалық құралын пайдалану**

Желіаралық қалқан жүйені немесе желіні рұқсатсыз пайдаланудан қорғау үшін жасалған. Жеткізілетін Ubuntu амалдық жүйенің порттары жабылған; осыған байланысты, негізгі амалдық жүйеде желіаралық қалқан бағдарламалық құралы болмайды. Ubuntu қамтамасыз ететін Gufw тегін желіаралық қалқан утилитасын жүктеу үшін, жұмыс үстелінің сол жағында орналасқан **Средство запуска** (Іске қосу құралындағы) Центр ПО Ubuntu (Ubuntu бағдарламалық құралдар орталығы) қалтасын пайдалануға болады.

Gufw құралын орнату үшін

- 1**.** Жұмыс үстелінің сол жағындағы **Средство запуска** (Іске қосу құралында) орналасқан **Центр ПО** Ubuntu (Ubuntu бағдарламалық құралдар орталығы) қалтасын нұқыңыз.
- 2**.** Іздеу жолағына Gufw сөзін жазып, enter түймешігін басыңыз.
- 3**. Конфигурация межсетевого экрана** (Желіаралық қалқан) белгішесін екі рет нұқып, **Установить** (Орнату) түймешігін басыңыз.
- 4**.** Экрандағы нұсқауларды орындаңыз.

Gufw орнатылғаннан кейін желіаралық қалқан параметрлерін қарап шығу немесе өзгерту үшін

1**.** Жұмыс үстелінің сол жағындағы **Средство запуска** (Іске қосу құралында) орналасқан **Центр ПО** Ubuntu (Ubuntu бағдарламалық құралдар орталығы) қалтасын нұқыңыз және Gufw белгішесін басыңыз.

 $\mathbb{Z}$  **ЕСКЕРТПЕ:** Gufw құралына кіргенде, түбірлік құпия сөзді енгізу сұралады.

2**.** Экрандағы нұсқауларды орындаңыз.

**ЕСКЕРТПЕ:** Кейбір жағдайларға байланысты қалқан Интернет ойындарына кіруді құрсаулауы, желідегі принтерге немесе файлды ортақ пайдалануға кедергі келтіруі немесе рұқсаты бар электрондық пошта тіркемелерін құрсаулауы мүмкін. Мәселені уақытша шешу үшін, брандмауэрді уақытша өшіріп, орындалатын тапсырманы орындаңыз да, брандмауэрді бірден қайта қосыңыз. Ақаулықты толық шешу үшін, қалқанның параметрлерін қайта реттеу қажет.

# **Сымсыз желіні қорғау**

Сымсыз желіні орнатқан кезде қауіпсіздік функцияларын іске қосыңыз. Қосымша ақпаратты [WLAN](#page-14-0) жүйесін қорғау (7-бет) бөлімінен қараңыз.

# <span id="page-51-0"></span>**Бағдарламалық құрал қолданбаларының және мәліметтеріңіздің сақтық көшірмелерін жасау**

Бағдарламалық құрал қолданбаларын және мәліметтеріңізді вирус шабуылы салдарынан немесе бағдарламалық не аппараттық құралдың ақаулығынан жоғалу немесе зақымдау қатерінен қорғау үшін олардың сақтық көшірмелерін үнемі жасап жүріңіз. Қосымша ақпаратты Сақтық көшірме жасау, алдыңғы күйіне қайтару және қ[алпына келтіру](#page-56-0) (49-бет) бөлімінен қараңыз.

# **Қосымша қауіпсіз кабель құлпын пайдалану**

Бөлек сатылатын қауіпсіздік кабель құлпы қорғау құралы ретінде әрекет ету үшін жасалған, бірақ ол компьютердің қате қолданылуынан немесе ұрлануынан қорғамайды. Қауіпсіздік кабель құлпы ұрланудан қорғауға көмектесетін күрделі қауіпсіздік шешімінің бір бөлігі ретінде қолданылуы мүмкін бірнеше әдістердің біреуі ғана болып табылады.

Компьютердің қауіпсіздік кабелі ұясы осы бөлімдегі суреттегіден сәл өзгешелеу болуы мүмкін.

- 1**.** Қауіпсіздік кабель құлпын қорғалатын затқа ораңыз.
- 2**.** Кілтті (1) қауіпсіздік кабель құлпына (2) салыңыз.
- 3**.** Қауіпсіздік кабель құлпын компьтердегі қауіпсіздік кабелінің ұясына (3) салыңыз да, сосын оны кілтпен жабыңыз.

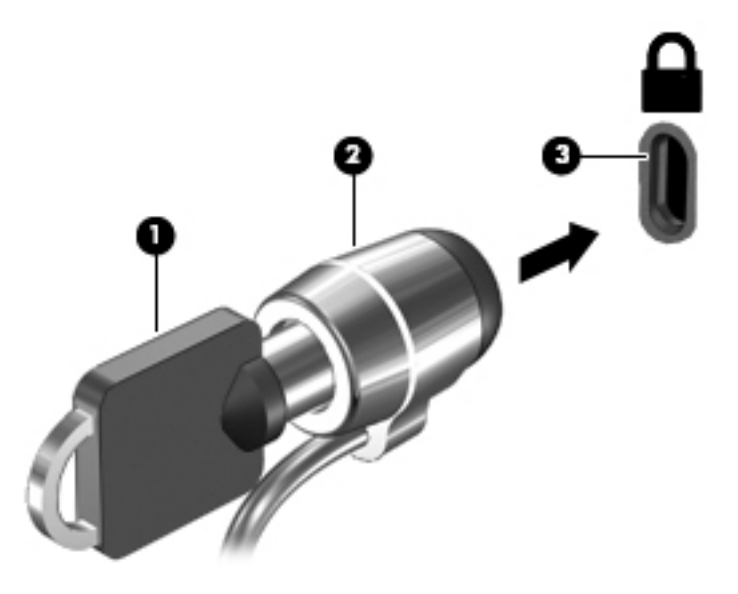

4**.** Құлыпты шығарып алып, қауіпсіз жерде сақтаңыз.

# <span id="page-52-0"></span>9 Setup Utility (BIOS) **және** HP PC Hardware Diagnostics (UEFI) **пайдалану**

Setup Utility немесе BIOS (Basic Input/Output System) жүйедегі бүкіл кіріс және шығыс құрылғыларының (мысалы, диск жетектері, монитор, пернетақта, тінтуір және принтер) арасындағы байланысты басқарады. Setup Utility құралы орнатылған сыртқы құрылғылардың түрі, компьютерді бастау реті және жүйелік пен кеңейтілген жад мөлшері үшін параметрлерді қамтиды.

**ЕСКЕРТПЕ:** Setup Utility құралына өзгертулер енгізу кезінде сақ болыңыз. Қателер компьютердің жұмысына кедергі келтіруі мүмкін.

# Setup Utility **құралын бастау**

**▲** Компьютерді қосыңыз немесе қайта бастаңыз. Экранның төменгі сол бұрышында «Press the ESC key for Startup Menu» (Бастау мәзірін ашу үшін ESC пернесін басыңыз) хабары көрсетіліп тұрғанда, esc пернесін басыңыз. Бастау мәзірі көрсетіліп тұрған кезде, f10 пернесін басыңыз.

# Setup Utility **құралын пайдалану**

## Setup Utility **құралының тілін өзгерту**

- 1**.** Setup Utility құралын бастаңыз.
- 2**.** System Configuration (Жүйе конфигурациясы) > Language (Тіл) тармағын таңдау үшін, көрсеткі пернелерін пайдаланыңыз да, enter пернесін басыңыз.
- 3**.** Тілді таңдау үшін көрсеткі пернелерін пайдаланыңыз да, enter пернесін басыңыз.
- 4**.** Растау туралы хабар таңдалған тілде көрсетілгеннен кейін enter пернесін басыңыз.
- 5**.** Өзгертуді сақтау және Setup Utility құралынан шығу үшін, көрсеткі пернелердің көмегімен Exit (Шығу) > Exit Saving Changes (Өзгертулерді сақтап шығу) тармақтарын таңдап, enter пернесін басыңыз.

Енгізілген өзгертулер бірден күшіне енеді.

### Setup Utility **құралында шарлау және таңдау**

Setup Utility құралы сенсорлы тақтаға қолдау көрсетпейді. Шарлау және таңдау пернетақта арқылы жүзеге асырылады.

- Мәзір немесе мәзір элементін таңдау үшін, көрсеткі пернелерді пайдаланыңыз.
- Тізімнен бір элементті таңдау немесе қосу/өшіру жолағы сияқты жолақты ауыстыру үшін көрсеткі пернелерді немесе f5 және f6 пернелерін пайдаланыңыз.
- Элементті таңдау үшін, enter пернесін басыңыз.
- <span id="page-53-0"></span>Мәтін ұясын жабу немесе мәзір дисплейіне қайту үшін, еsс пернесін басыңыз.
- Setup Utility құралы ашық болғанда қосымша шарлауды және таңдалған ақпаратты көрсету үшін, f1 пернесін басыңыз.

### **Жүйе ақпаратын көрсету**

- 1**.** Setup Utility құралын бастаңыз.
- 2**.** Main (Негізгі) мәзірін таңдаңыз. Жүйе уақыты және күн сияқты жүйе ақпараты және компьютер туралы анықтау ақпараты көрсетіледі.
- 3**.** Параметрлерді өзгертпей Setup Utility құралынан шығу үшін:
	- Көрсеткі пернелердің көмегімен Exit (Шығу) > Ignore Changes and Exit (Өзгертулерді сақтамай шығу) пәрменін таңдаңыз, одан кейін enter пернесін басыңыз.

-немесе-

● Көрсеткі пернелердің көмегімен Exit (Шығу) > Exit Discarding Changes (Өзгерістерді қабылдамай шығу) тармағын таңдаңыз. **Иә**түймешігін басыңыз, одан кейін enter басыңыз.

### Setup Utility **құралында зауыттық параметрлерді қалпына келтіру**

- 1**.** Setup Utility құралын бастаңыз.
- 2**.** Exit (Шығу) > Load Setup Defaults (Орнатуларды әдепкі күйде жүктеу) пәрменін таңдау үшін, көрсеткі пернелерін пайдаланыңыз да, enter пернесін басыңыз.
- 3**.** Орнату туралы растау көрсетілгеннен кейін enter пернесін басыңыз.
- 4**.** Өзгертуді сақтау және Setup Utility құралынан шығу үшін, көрсеткі пернелердің көмегімен Exit (Шығу) > Exit Saving Changes (Өзгертулерді сақтап шығу) тармақтарын таңдап, enter пернесін басыңыз.

Setup Utility құралының зауыттық параметрлері компьютер қайта іске қосылған кезде күшіне енеді.

**ЕСКЕРТПЕ:** Құпия сөз, қауіпсіздік және тіл параметрлері зауыттық параметрлерді қалпына келтіргенде өзгертілмейді.

## Setup Utility **құралынан шығу**

Setup Utility құралынан шығу және ағымдағы бөлімнен өзгертулерді сақтау үшін

Егер Setup Utility құралының мәзірлері көрінбесе, мәзір дисплейіне қайту үшін esc пернесін басыңыз. Одан кейін, көрсеткі пернелердің көмегімен Exit (Шығу) > Exit Saving Changes (Өзгерістерді сақтап шығу) тармағын таңдаңыз да, enter пернесін басыңыз.

- Ағымдағы бөлімнен өзгертулерді сақтамай Setup Utility құралынан шығу үшін
	- Көрсеткі пернелердің көмегімен Exit (Шығу) > Ignore Changes and Exit (Өзгертулерді сақтамай шығу) пәрменін таңдаңыз, одан кейін enter пернесін басыңыз.

-немесе-

◦ Көрсеткі пернелердің көмегімен Exit (Шығу) > Exit Discarding Changes (Өзгерістерді қабылдамай шығу) тармағын таңдаңыз. **Иә**түймешігін басыңыз, одан кейін enter басыңыз.

# <span id="page-54-0"></span>HP PC Hardware Diagnostics (UEFI) **пайдалану**

HP PC Hardware Diagnostics – бірыңғай кеңейтілетін ішкі бағдарламалық құрал интерфейсі (UEFI). Бұл құрал компьютердің аппараттық құралдарының дұрыс жұмыс істейтінін анықтау үшін диагностикалық сынақтарды жүргізуге мүмкіндік береді. Құрал амалдық жүйенің сыртында жұмыс істейді және амалдық жүйенің өзі немесе басқа бағдарламалық құралдар бөліктері туындауы мүмкін аппараттық құралдың ақаулықтарын бөлектейді.

HP PC Hardware Diagnostics UEFI пайдалану үшін

1**.** Компьютерді қосып немесе қайта қосып, esc пернесін жылдам басыңыз да, f2 пернесін басыңыз.

BIOS бағдарламасы диагностикалық құралдарды екі орыннан төмендегі тәртіпте іздейді:

- **а.** Қосылған USB диск жетегі
	- **ЕСКЕРТПЕ:** HP PC Hardware Diagnostics (UEFI) құралын USB диск жетегіне жүктеу туралы ақпаратты HP PC Hardware Diagnostics (UEFI) құралын USB құрылғысына жүктеу (47-бет) бөлімінен қараңыз.
- **ә.** BIOS
- 2**.** Диагностика құралы ашылған кезде, көрсеткі пернелердің көмегімен орындалатын диагностикалық сынақтың түрін таңдаңыз және экрандағы нұсқауларды орындаңыз.

**ЕСКЕРТПЕ:** Диагностикалық сынақты тоқтату қажет болса, esc пернесін басыңыз.

## HP PC Hardware Diagnostics (UEFI) **құралын** USB **құрылғысына жүктеу**

**ECKEPTПE:** HP PC Hardware Diagnostics (UEFI) құралын жүктеп алу жөнінде нұсқаулар ағылшын тілінде ғана беріледі. Жүктеу және HP UEFI қолдау ортасын жасау үшін .exe пішіміндегі файлдар қолданылғандықтан Windows компьютерін пайдалану қажет.

HP PC Hardware Diagnostics (UEFI) құралын USB құрылғысына жүктеуге арналған екі тәсіл бар.

1-**тәсіл**: HP PC Diagnostics **өзіндік беті** – ең соңғы UEFI нұсқасын алуға мүмкіндік береді.

- 1**.** <http://hp.com/go/techcenter/pcdiags> веб-торабына өтіңіз.
- 2**.** UEFI Download (UEFI жүктеу) сілтемесін басыңыз, одан кейін **Выполнить** (Орындау) опциясын таңдаңыз.

2-**тәсіл**: **Қолдау және драйверлер беті** – арнайы өнімнің бұрынғы немесе соңғы нұсқаларын жүктеп алуға мүмкіндік береді.

- 1**.** <http://www.hp.com> веб-торабына өтіңіз.
- 2**.** Меңзерді беттің жоғарғы жағында орналасқан Support (Қолдау) пәрменінің үстіне орналасып, Download Drivers (Драйверлерді жүктеу) параметрін таңдаңыз.
- 3**.** Өнім атауын мәтін өрісіне енгізіп, Go (Өту) түймешігін басыңыз.
	- немесе –

Өнімді автоматты түрде анықтау үшін, Find Now (Қазір табу) пәрменін таңдаңыз.

- 4**.** Компьютер үлгісін және амалдық жүйе түрін таңдаңыз.
- 5**. Диагностика** (Диагностикалық) бөлімде **Среда поддержки** HP UEFI (HP UEFI қолдау ортасы) пәрменін таңдаңыз.

– немесе –

**Загрузить** (Жүктеу) түймешігін басыңыз, одан кейін **Выполнить** (Орындау) опциясын таңдаңыз.

# <span id="page-56-0"></span>10 **Сақтық көшірме жасау**, **алдыңғы күйіне қайтару және қалпына келтіру**

Жүйе ақаулығынан кейін жүйені қалпына келтіру және жақын арада жасалған сақтық көшірме бірдей нәтиже береді. Жаңа бағдарлама және деректер файлдары қосылғаннан кейін ең соңғы сақтық көшірме жасауды қамтамасыз ету үшін жүйенің сақтық көшірмесін жүйелі түрде жасауды жалғастыру қажет.

# **Қалпына келтіру суретін жасау**

Recovery Media Creator бағдарламалық құралы компьютерді оның бастапқы зауыттық күйіне келтіруге мүмкіндік береді. DVD±RW оптикалық дискілерін пайдаланып кескінінің қалпына келтіру DVD дискілерін жасауға болады. Сондай-ақ, USB құрылғысында қалпына келтіру кескінін жасауға болады.

**ЕСКЕРТУ:** Қалпына келтіру мүмкіндігін пайдалану қатты дисктегі мазмұнды толығымен жойып, оны қайта пішімдейді. Жасалған барлық файлдар мен компьютерге орнатылған кезкелген бағдарламалық құрал біржолата жойылады. Қалпына келтіру құралы бастапқыда орнатылған амалдық жүйені, бағдарламаларды және зауытта орнатылған драйверлерді қайта орнатады. Орнатылмаған бағдарламалар, драйверлер мен жаңартулар қолмен қайта орнатылуы тиіс. Деректер файлдары мен жеке файлдар сақтық көшірмеден қалпына келтірілуі тиіс.

**ЕСКЕРТПЕ:** Жүйе ақаулығы жағдайында, НР компаниясы қалпына келтіру кескінін жасауыңызды ұсынады.

## **Қалпына келтіру кескінін** DVD **дискілерінде жасау**

Жазылатын бос DVD дискілерін (DVD-R немесе DVD+R) пайдалану арқылы жүйені қалпына келтіру дискілерінің жинағын жасау үшін, Recovery Media Creator бағдарламасын немесе қалпына келтіруді жасау бағдарламалық құралын қолданыңыз. HP сенімді өндіруші шығарған бос DVD+R дискілерін пайдалануды ұсынады, өйткені бұл қалпына келтіру DVD дискілері өте маңызды. НР компаниясы қалпына келтіру кескінін жасау үшін 3 бос DVD+R дискісін пайдалануды ұсынады. Егер сіз бірнеше дискті пайдалансаңыз, дискілерді олар жасалған ретімен нөмірлеңіз. Дискілерді нөмірлеу компьютерді бастапқы зауыттық күйге келтіру қажет болғанда дискілердің дұрыс ретпен пайдаланылғанына кепілдік береді.

Қалпына келтіру DVD дискілерін Recovery Media Creator көмегімен жасау:

- 1**.** Жоғарғы панельдің сол жағындағы **Главное меню** Dash (Dash басты мәзірі) белгішесін басып, іздеу жолағына восстановление (қалпына келтіру) деп жазыңыз. Recovery Media Creator құралын таңдаңыз.
- 2**. Выберите тип медиа** (Медиа түрін таңдаңыз) терезесінде DVD белгішесін басыңыз.
- 3**.** Экрандағы нұсқауларды орындаңыз.

<span id="page-57-0"></span>Қалпына келтіру DVD дискілерін қалпына келтіруді жасау бағдарламалық құралының көмегімен жасау:

- 1**.** Үстіңгі тақтаның оң жақ шетінде орналасқан **Меню системы** (Жүйе мәзірі) белгішесін басыңыз, одан кейін **Настройки системы** (Жүйе параметрлері) > **Архивация** (Сақтық көшірме) опцияларын басыңыз.
- 2**.** Терезенің сол жағындағы аймақта **Хранение** (Сақтау) опциясын таңдаңыз және **Место архивации** (Сақтық көшірменің орналасуы) параметрінің қасындағы төмен көрсеткіні нұқып, Местная папка (Жергілікті қалта) опиясын таңдаңыз, одан кейін **Выбрать папку**  (Қалтаны таңдау) түймешігін басыңыз. Терезенің сол жағындағы аймақта DVD опциясын таңдаңыз, одан OK түймешігін басыңыз.
- 3**.** Терезенің сол жағындағы аймақта **Обзор** (Шолу) опциясын таңдаңыз, одан кейін **Архивировать сейчас** (Қазір сақтық көшірмені жасау) параметрін басыңыз.
- 4**.** Экрандағы нұсқауларды орындаңыз.

### USB **құрылғысында қалпына келтіру кескінін жасау**

**ЕСКЕРТПЕ:** Бұл әрекетті орындауға кіріспес бұрын іске қосатын компьютердің айнымалы ток қуатына жалғанғанын тексеріңіз.

Жүйені қалпына келтіру кескінін USB құрылғысында жасау үшін, Recovery Media Creator бағдарламасын немесе қалпына келтіруді жасау бағдарламалық құралын пайдалануға болады. Сақтық көшірме жасауды бастамай тұрып, жад құрылғысындағы дәл бос орын көлемін тексеріңіз. Модельдердің көпшілігі үшін жад құрылғысында кемінде USB құрылғысында 4 ГБ бос орын қажет болады. Бірақ, компьютерде орнатылған драйверлерге және бағдарламалық құралдарға байланысты, 4 ГБ-тан сәл көбірек бос орын қажет болуы мүмкін. **НР компаниясы ең жақсы нәтижелер үшін** 8 **ГБ** USB **құрылғысын немесе сыйымдылығы одан да көп құрылғыны пайдалануды ұсынады**.

**МАҢЫЗДЫ АҚПАРАТ:** Процедураны бастамай тұрып, компьютердің USB портына USB құрылғысын енгізуді ұмытпаңыз.

Қалпына келтіру USB құрылғысын Recovery Media Creator көмегімен жасау:

- 1**.** Жоғарғы панельдің сол жағындағы **Главное меню** Dash (Dash басты мәзірі) белгішесін басып, іздеу жолағына восстановление (қалпына келтіру) деп жазыңыз. Recovery Media Creator құралын таңдаңыз.
- 2**. Выберите тип медиа** (Медиа түрін таңдаңыз) терезесінде USB белгішесін басыңыз.
- 3**.** Экрандағы нұсқауларды орындаңыз.

Қалпына келтіру USB құрылғысын қалпына келтіруді жасау бағдарламалық құралының көмегімен жасау:

- 1**.** Үстіңгі тақтаның оң жақ шетінде орналасқан **Меню системы** (Жүйе мәзірі) белгішесін басыңыз, одан кейін **Настройки системы** (Жүйе параметрлері) > **Архивация** (Сақтық көшірме) опцияларын басыңыз.
- 2**.** Терезенің сол жағындағы аймақта **Хранение** (Сақтау) опциясын таңдаңыз және **Место архивации** (Сақтық көшірменің орналасуы) параметрінің қасындағы төмен көрсеткіні нұқып, Местная папка (Жергілікті қалта) опиясын таңдаңыз, одан кейін **Выбрать папку**  (Қалтаны таңдау) түймешігін басыңыз. USB құрылғысын терезенің сол жағындағы аймақтан таңдаңыз және OK түймешігін басыңыз.
- <span id="page-58-0"></span>3**.** Терезенің сол жағындағы аймақта **Обзор** (Шолу) опциясын таңдаңыз, одан кейін **Архивировать сейчас** (Қазір сақтық көшірмені жасау) параметрін басыңыз.
- 4**.** Экрандағы нұсқауларды орындаңыз.

## **Бастапқы зауыттық күйді қалпына келтіру**

**ЕСКЕРТПЕ:** Бұл әрекетті орындауға кіріспес бұрын іске қосатын компьютердің айнымалы ток қуатына жалғанғанын тексеріңіз.

Компьютерді бастапқы зауыттық күйге келтіру үшін DVD дискілеріндегі немесе USB құрылғысындағы қалпына келтіру кескінін пайдалану:

- 1**.** Мүмкін болса, барлық жеке файлдардың сақтық көшірмесін жасаңыз.
- 2**.** Компьютерді сөндіріңіз.
- 3**.** Қалпына келтіруге арналған бірінші DVD дискісі немесе USB құрылғысы компьютерге жалғанғанын тексеріңіз.
- 4**.** Компьютерді қайта іске қосыңыз.
- 5**.** Жүйе жүктелген кезде жүктеу құрылғысын таңдауға кіру үшін F9 басыңыз және құрамында қалпына келтіру кескіні бар құрылғыны таңдаңыз.
- 6**. Восстановление всего жесткого диска** (Бүкіл қатты дискті қалпына келтіру) мүмкіндігін таңдап, **Продолжить** (Жалғастыру) түймешігін басыңыз.
- 7**.** Экрандағы нұсқауларды орындаңыз.

**ЕСКЕРТПЕ:** Егер сіз компьютеріңізді іске қоса (бастай) алмасаңыз және жүйелік қалпына келтіру дискісін жасай алмасаңыз, амалдық жүйені қайта орнату үшін *Операционная система*  Ubuntu (Ubuntu амалдық жүйесі) DVD дискісін сатып алатыныңыз жөн. Қосымша ақпаратты Worldwide Telephone Numbers (Дүниежүзілік телефон нөмірлері) кітапшасынан оқыңыз.

# **Деректер файлдарының сақтық көшірмесін жасау**

Deja Dup Restore құралы деректік файлдардың сақтық көшірмесін жасауға мүмкіндік береді.

Ағымдағы сақтық көшірменің жасалуын қамтамасыз ету үшін деректік файлдардың сақтық көшірмелерін жүйелі түрде жасап отыру қажет. Ақпараттың сақтық көшірмесін қосымша сыртқы диск, желілік диск немесе жинақтағыш дискілерде қолмен жасауға болады. Деректеріңіздің сақтық көшірмесін келесі жағдайларда жасауды ұмытпаңыз:

- Жүйелі жоспарланған кесте бойынша
- Компьютер жөнделмес немесе қалпына келтірілмес бұрын
- Жабдықты немесе бағдарламалық құралды қоспас немесе өзгертпес бұрын

Deja Dup сақтық көшірме жасау құралын пайдалану арқылы үйдегі каталог файлдарының сақтық көшірмесін жасау:

**ЕСКЕРТПЕ:** Ақпараттың сақтық көшірмесін жасамас бұрын сақтық көшірме файлдары сақталатын орынды тағайындағаныңызға көз жеткізіңіз.

- <span id="page-59-0"></span>1**.** Үстіңгі тақтаның оң жақ шетінде орналасқан **Меню системы** (Жүйе мәзірі) белгішесін басыңыз, одан кейін **Настройки системы** (Жүйе параметрлері) > **Архивация** (Сақтық көшірме) белгішесін басыңыз.
- 2**.** Терезенің сол жағындағы аймақта **Папки** (Қалталар) опциясын таңдаңыз және **Папки для архивирования** (Сақтық көшірме жасау үшін қалталар) ішінен қалталарды таңдаңыз.
- 3**.** Терезенің сол жағындағы аймақта **Хранение** (Сақтау) опциясын таңдаңыз және **Место архивации** (Сақтық көшірменің орналасуы) параметрінің қасындағы төменгі көрсеткіні нұқып, ашылмалы тізімнен қажет орналасу орнын таңдаңыз.
- 4**.** Терезенің сол жағындағы аймақта **Обзор** (Шолу) опциясын таңдаңыз, одан кейін **Архивировать сейчас** (Қазір сақтық көшірмені жасау) параметрін басыңыз.
- **ЕСКЕРТПЕ:** Сондай-ақ, түрлі компаниялар қамтамасыз ететін бұлтта сақтау орындарында сақтық көшірмені жасауға болады. Оларға ақы төлеп, сақтық көшірмеңізді сақтай аласыз. Бұлт сақтық көшірмелерді сыртта және қауіпсіз сақтау орны болғандықтан, бұл қызметті пайдалануға кеңес беріледі.

# **Деректік файлдарды қалпына келтіру**

Deja Dup Restore құралы деректік файлдарды қалпына келтіруге мүмкіндік береді.

**ЕСКЕРТПЕ:** Бұл әрекетті орындауға кіріспес бұрын іске қосатын компьютердің айнымалы ток қуатына жалғанғанын тексеріңіз.

Деректеріңізді файлдардың сақтық көшірмесінен қалпына келтіру:

- 1**.** Үстіңгі тақтаның оң жақ шетінде орналасқан **Меню системы** (Жүйе мәзірі) белгішесін басыңыз, одан кейін **Настройки системы** (Жүйе параметрлері) > **Архивация** (Сақтық көшірме) белгішесін басыңыз.
- 2**. Восстановление** (Қалпына келтіру) опциясын таңдап, сақтық көшірме файлдарының орналасуы мен қалтаның атын таңдаңыз, одан кейін **Вперед** (Алға) түймешігін басыңыз.
- 3**. Восстановление с этого дня** (Келесі күннен бастап қалпына келтіру) аймағында қалпына келтірілетін файлдар күнін таңдаңыз, одан кейін **Вперед** (Алға) түймешігін басыңыз.
- 4**.** Файлдарды сақтау орны мен қалтасын таңдаңыз және **Вперед** (Алға) түймешігін басыңыз.
- 5**.** Экрандағы нұсқауларды орындаңыз.
- 6**.** Файлдарды қалпына келтіруді бастау үшін **Восстановление** (Қалпына келтіру) түймешігін немесе әрекетті болдырмау үшін **Отмена** (Болдырмау) түймешігін басыңыз.

# <span id="page-60-0"></span>11 **Қолдау**

# **Қолдау қызметімен хабарласу**

**ЕСКЕРТПЕ:** *Руководство пользователя рабочего стола* Ubuntu (Ubuntu жұмыс үстеліндегі нұсқаулыққа) қол жеткізу үшін, f1 пернесін басыңыз.

Осы пайдаланушы нұсқаулығындағы немесе *Руководство пользователя рабочего стола*  Ubuntu (Ubuntu жұмыс үстеліндегі нұсқаулықтағы) ақпарат сұрақтарыңызға жауап бермесе, қолдау қызметіне хабарласуға болады. АҚШ-та қолдау алу үшін, <http://www.hp.com/go/contactHP> мекенжайы бойынша веб-торапты қараңыз. Дүние жүзі бойынша қолдау алу үшін, [http://welcome.hp.com/country/us/en/wwcontact\\_us.html](http://welcome.hp.com/country/us/en/wwcontact_us.html) веб-торабын қараңыз.

Бұл жерде сізде мынадай мүмкіндіктер болады:

- НР компаниясының маманымен интернет арқылы чат сеансын жүргізу.
- **ЕСКЕРТПЕ:** Белгілі бір тілде қолдауға байланысты сөйлесу мүмкін болмаса, ағылшын тілін пайдалануға болады.
- Тұтынушыларды қолдау қызметіне электрондық хат жіберу.
- Қолдау қызметінің телефон нөмірлерін табу.
- HP компаниясының қызметтік орталығын табу.

## **Жапсырмалар**

Компьютерге жапсырылған жапсырмалар жүйе ақаулықтарын жойғанда немесе компьютерді алып шетелге саяхатқа шыққанда қажет болуы мүмкін.

**МАҢЫЗДЫ АҚПАРАТ:** Осы бөлмеде сипатталған жапсырмалар компьютер үлгісіне байланысты 3 орынның бірінде орналасады: компьютердің төменгі жағына жабыстырылған, батарея орнында немесе сервистік есіктің астында орналасқан.

Қызмет көрсетуге арналған қақпақ компьютеріңізді анықтау үшін маңызды ақпаратты қамтамасыз етеді. Қолдау қызметімен хабарласу кезінде, сериялық нөмір, өнім нөмірі немесе модель нөмірі сұралуы мүмкін. Қолдау қызметімен хабарласпас бұрын, бұл нөмірлерді табыңыз.

Техникалық сипаттама жапсырмасы төменде көрсетілген мысалдардың біреуіне ұқсас болады. Компьютердегі сервистік жапсырмаға ең ұқсас суретті қараңыз.

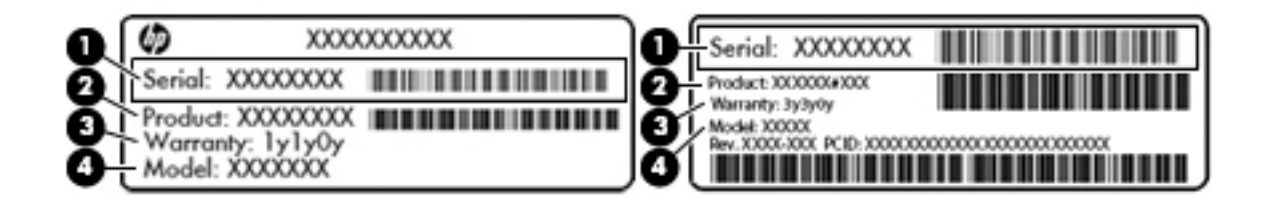

<span id="page-61-0"></span>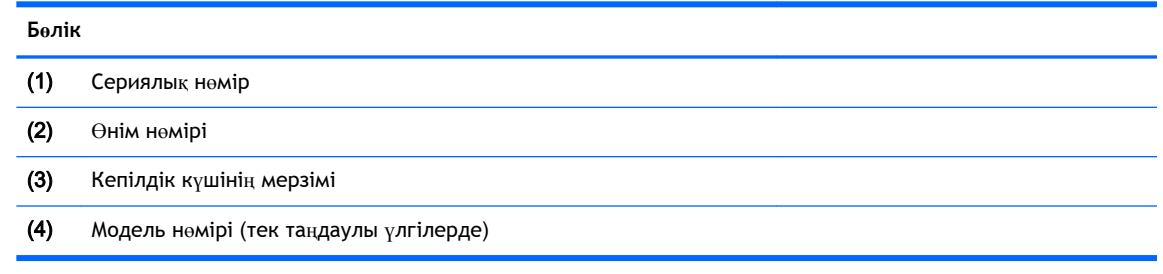

- Техникалық деректер жапсырмасы(лары) компьютер туралы техникалық ақпаратты береді.
- Сымсыз куәлік беру туралы жапсырма(лар) қосымша сымсыз құрылғылар туралы ақпаратты және осы құрылғылардың қолданылуы мақұлданған елдер немесе аймақтардың мақұлдау таңбаларын қамтамасыз етеді.

# <span id="page-62-0"></span>12 **Техникалық сипаттамасы**

# **Тұтынылатын қуат**

Егер сіз компьютерді алып, халықаралық саяхат жасауды жоспарласаңыз, осы бөлімде берілген қуат туралы ақпарат пайдалы болуы мүмкін.

Компьютер айнымалы немесе тұрақты ток көзінен келетін тұрақты ток арқылы жұмыс істейді. Айнымалы ток көзі 100–240 В, 50–60 Гц шамасында болуы керек. Компьютер бөлек тұрақты ток көзінен жұмыс жасаса да, ол тек НР компаниясы берген және осы компьютерге қолдану үшін ұсынған айнымалы ток адаптері немесе тұрақты ток көзіне қосылуы керек.

Компьютерді төмендегі техникалық параметрлер ішінде тұрақты ток қуат көзі арқылы қуатпен қамтамасыз етуге болады. Жұмыс кернеуі және тогы платформаға байланысты өзгеше болады.

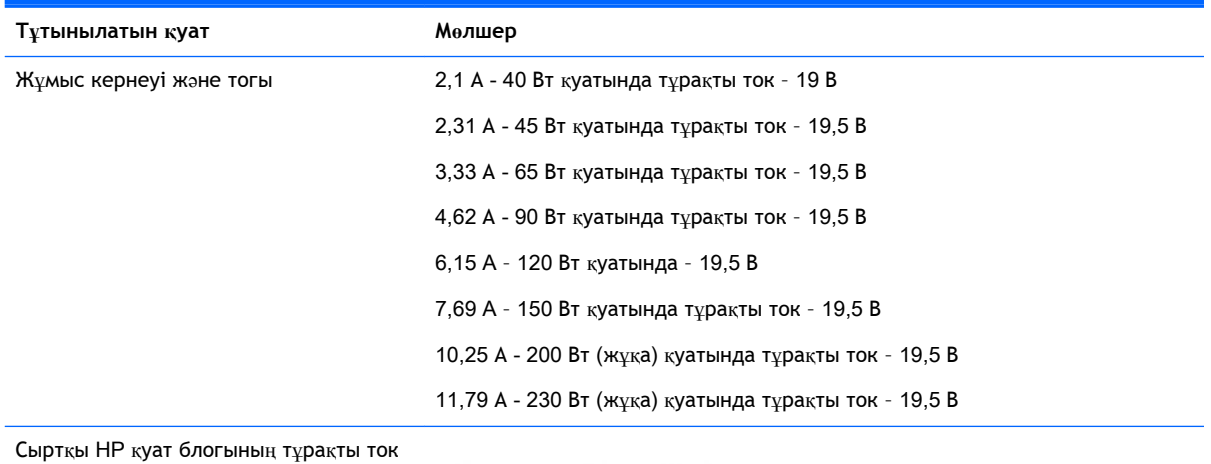

ашасы

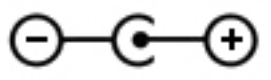

**ЕСКЕРТПЕ:** Бұл құрылғы Норвегиядағы фазааралық кернеуінің орташа квадраттық мәні 240 Втан аспайтын ақпараттық технологиялар электр жүйелеріне арналған.

**ЕСКЕРТПЕ:** Компьютердің жұмыс кернеуі мен тогы туралы ақпаратты жүйенің нормативтік жапсырмасынан табуға болады.

# <span id="page-63-0"></span>**Жұмыс ортасы**

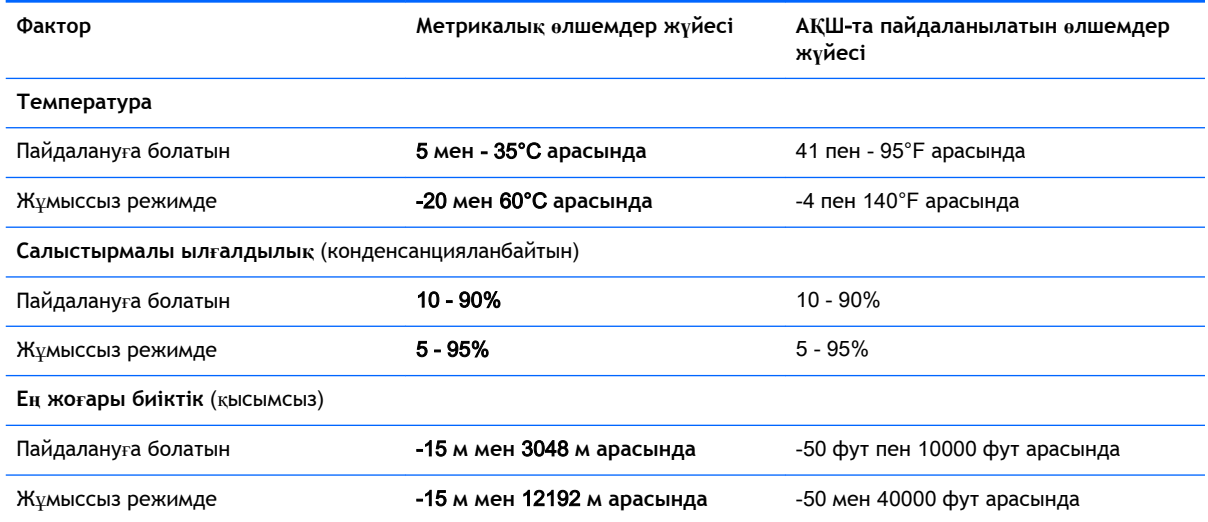

# <span id="page-64-0"></span>13 **Электростатикалық разряд**

Электростатикалық ток соғу — екі зат қатынасқа түскен кезде статикалық электр тогының соғуы, мысалы, кілем үстінде тұрып есіктің темір тұтқасын ұстағаннан болатын ток соғу.

Саусақтар немесе басқа электростатикалық разряд өткізгіштерінен шығатын статикалық электр қуатының разряды электрондық бөліктерге зақым келтіруі мүмкін. Компьютерге, диск жетегіне зақым келтіру қаупін немесе ақпараттың жоғалуын болдырмау үшін, келесі сақтық шараларын қолданыңыз:

- Егер жою немесе орнату нұсқауларында компьютерді қуат көзінен ажырату ұсынылса, жерге дұрыс қосылғаннан кейін және қақпақты алмас бұрын құрылғыны қуат көзінен ажыратыңыз.
- Бөліктерді орнатуға дайын болғанша, оларды электростатикалық разряд өтпейтін контейнерлерде сақтаңыз.
- Істікшелер, контактілер және қосылатын ұштарға тимеңіз. Электрондық бөліктерді қолмен мүмкіндігінше аз уақыт ұстаңыз.
- Магниттенбейтін құралдарды пайдаланыңыз.
- Құрамдас бөліктерін ұстамай тұрып, оның боялмаған метал бетiне саусағыңызды тигізу арқылы статикалық электр зарядын шығарыңыз.
- Бөлікті алған кезде оны электростатикалық заряд өтпейтін контейнерде сақтаңыз.

Егер сізге статикалық электр қуаты туралы немесе бөліктерді алу және орнату туралы қосымша ақпарат қажет болса, қолдау қызметіне хабарласыңыз.

# <span id="page-65-0"></span>14 **Қолжетімділік**

HP мүмкіндіктері шектеулі адамдарды қоса барлығы пайдалана алатын өнімдер мен қызметтерді оқшаулы түрде немесе тиісті көмекші құрылғылармен жасақтайды, өндіреді және нарыққа шығарады.

# **Қолдау көрсетілетін көмекші технологиялар**

HP өнімдері операциялық жүйенің әр түрлі көмекші технологияларына қолдау көрсетеді және оларды қосымша көмекші технологиялармен жұмыс істеуге теңшеуге болады. Көмекші мүмкіндіктер туралы қосымша ақпаратты табу үшін құрылғыдағы Іздеу мүмкіндігін пайдаланыңыз.

**ЕСКЕРТПЕ:** Белгілі бір көмекші технологиясының өнімі туралы қосымша ақпарат алу үшін осы өнімнің тұтынушыға қолдау қызметіне хабарласыңыз.

# **Қолдау қызметіне хабарласу**

Біз үнемі өнімдер мен қызметтердің қолжетімділігін жақсартамыз және пайдаланушылардың пікірлерін күтеміз. Егер өнімге қатысты сұрағыңыз болса немесе сізге көмегі тиген қолжетімділік мүмкіндіктері жөнінде бізге айтқыңыз келсе, бізге (888) 259-5707 нөмірі арқылы, дүйсенбі-жұма, 06:00-21:00 Mountain уақытында хабарласыңыз. Егер саңырау болып немесе құлағыңыз нашар естіп, TRS/VRS/WebCapTel пайдалансаңыз, (877) 656-7058 нөмірі арқылы, дүйсенбі-жұма, 06:00-21:00 Mountain уақытында бізге қоңырау шалып, техникалық қолдау бойынша немесе қолжетімділік сұрақтарымен бізге хабарласыңыз.

# <span id="page-66-0"></span>**Индекс**

### А

ажыратымдылығы жоғары құрылғылар, жалғау [14](#page-21-0) амалдық жүйе [22](#page-29-0) амалдық жүйе, орнатылған құпия сөздер [41](#page-48-0) астыңғы жағы [54](#page-61-0) аудио параметрлерін HDMI үшін реттеу [15](#page-22-0) аудио функциялары, тексеру [12](#page-19-0) аудио функцияларын тексеру [12](#page-19-0)

#### Ә

әдепкі параметрлер, сақтау [46](#page-53-0) әкімші құпия сөзі басқару [41](#page-48-0) енгізу [42](#page-49-0) жасау [41](#page-48-0) әкімші құпия сөзін басқару [41](#page-48-0) әкімші құпия сөзін енгізу [42](#page-49-0)

#### Б

бағдарламалық құралдың және мәліметтердің сақтық көшірмелерін жасау [44](#page-51-0) батарея батареяның төмен деңгейлері [26](#page-33-0) жою [27](#page-34-0) зарядтау [25](#page-32-0) қуат [25](#page-32-0) қуатты үнемдеу [27](#page-34-0) қызмет ету мерзімі [26](#page-33-0) сақтау [27](#page-34-0) температура [27](#page-34-0) батареяларды зарядтау [25](#page-32-0) батареяны сақтау [27](#page-34-0) батареяның төмен деңгейі [26](#page-33-0) бейне [12](#page-19-0) белгішелер желі [4](#page-11-0)

сымды желі [4](#page-11-0) сымсыз байланыс [4](#page-11-0)

#### В

веб-камера [11](#page-18-0) вирусқа қарсы бағдарламалық құрал, пайдалану [43](#page-50-0)

#### Д

диск саңылауы бар оптикалық диск жетегі [34](#page-41-0) дискідегі медиа [23](#page-30-0)

### Е

ең жақсы тәжірибе [1](#page-8-0)

#### Ж

жазылатын медиа [23](#page-30-0) жапсырмалар Bluetooth [54](#page-61-0) WLAN [54](#page-61-0) қызмет көрсету [53](#page-60-0) сериялық нөмір [53](#page-60-0) сымсыз куәлік [54](#page-61-0) техникалық [54](#page-61-0) жауапсыз жүйе [22](#page-29-0) желілік қосылыс белгішелері [4](#page-11-0) жұмыс ортасы [56](#page-63-0) жұмысты аяқтау [22](#page-29-0) жүйе ақпараты, көрсету [46](#page-53-0)

#### З

зауыттық параметрлер, қалпына келтіру [46](#page-53-0) заңдық ақпарат сымсыз куәландыру белгілері [54](#page-61-0) техникалық деректер жапсырмасы [54](#page-61-0)

#### И

Интернет байланысын орнатқыш [7](#page-14-0) Интернет қауіпсіздігін қамтамасыз ететін

бағдарламалық құрал, пайдалану [42](#page-49-0)

#### К

кабельдер DisplayPort [14](#page-21-0) HDMI [14](#page-21-0) USB [31](#page-38-0) VGA [13](#page-20-0) компьютерді қорғау [37](#page-44-0) компьютерді өшіру [22](#page-29-0) компьютерді сапарға алып шығу [27,](#page-34-0) [38](#page-45-0), [54](#page-61-0) компьютерді тазалау [37](#page-44-0) компьютерді тасымалдау [38](#page-45-0) концентраторлар [30](#page-37-0) корпоративтік WLAN қосылымы [8](#page-15-0) Күту қосу [23](#page-30-0) өте төмен батарея деңгейі кезінде қосылады [26](#page-33-0) шығу [23](#page-30-0)

## Қ

қауіпсіздік кабелінің құлпы, орнату [44](#page-51-0) қауіпсіздік, сымсыз [7](#page-14-0) қоғамдық WLAN қосылымы [8](#page-15-0) қолжетімділік [58](#page-65-0) қосылғанда сұралатын құпия сөз басқару [42](#page-49-0) енгізу [42](#page-49-0) жасау [42](#page-49-0) қосылғанда сұралатын құпия сөзді басқару [42](#page-49-0) қосылғанда сұралатын құпия сөзді енгізу [42](#page-49-0) қуат, үнемдеу [27](#page-34-0) құпия сөздер Setup Utility утилитасында орнатылатын [41](#page-48-0) құпиясөздер амалдық жүйеде орнату [41](#page-48-0)

қызмет көрсету жапсырмалары орны [53](#page-60-0) қызықты әрекеттер [1](#page-8-0)

#### Н

науа науасы оптикалық диск жетегі [34](#page-41-0)

#### О

оқылатын медиа [23](#page-30-0) оптикалық диск салу [34](#page-41-0) шығарып алу [35](#page-42-0) орнату қосымша қауіпсіздік кабелінің құлпы [44](#page-51-0)

#### $\Theta$

өнім аты және нөмірі, компьютер [53](#page-60-0) өте төмен батарея деңгейі [26](#page-33-0)

### П

порттар DisplayPort [14](#page-21-0) HDMI [14](#page-21-0) VGA [13](#page-20-0) сыртқы монитор [13](#page-20-0)

### С

сақтық көшірмелер [49](#page-56-0) сандық карта салу [31](#page-38-0) Сенсорлы тақта пайдалану [18](#page-25-0) сенсорлы тақта қимылдары [21](#page-28-0) жылжу [21](#page-28-0) сенсорлы тақтаның жылжыту қимылы [21](#page-28-0) сериялық нөмір [53](#page-60-0) сериялық нөмір, компьютер [53](#page-60-0) сымсыз байланыс белгішесі [4](#page-11-0) сымсыз байланыс түймешігі [4](#page-11-0) сымсыз байланыс шамы [4](#page-11-0) сымсыз басқару элементтері Wireless Assistant бағдарламалық құралы [4](#page-11-0) амалдық жүйе [4](#page-11-0) түймешігі [4](#page-11-0)

сымсыз желі (WLAN) жұмыс ауқымы [8](#page-15-0) корпоративтік WLAN қосылымы [8](#page-15-0) қажет жабдық [7](#page-14-0) қауіпсіздік [7](#page-14-0) қоғамдық WLAN қосылымы [8](#page-15-0) қосылу [8](#page-15-0) пайдалану [5](#page-12-0) сымсыз желі, қорғау [43](#page-50-0) сымсыз куәландыру белгісі [54](#page-61-0) сыртқы монитор порты [13](#page-20-0)

#### Т

температура [27](#page-34-0) Тоқтата тұру қосу [23](#page-30-0) шығу [23](#page-30-0) тұтынылатын қуат [55](#page-62-0) тінтуір, сыртқы басым параметрлерді орнату [17](#page-24-0)

## Ү

үнемдеу, қуат [27](#page-34-0)

#### Э

электростатикалық разряд [57](#page-64-0)

#### B

Bluetooth жапсырмасы [54](#page-61-0) Bluetooth құрылғысы [4](#page-11-0), [8](#page-15-0)

D **DisplayPort** қосылу [14](#page-21-0)

### H

HDMI аудио параметрлерін реттеу [15](#page-22-0) HDMI порты қосылу [14](#page-21-0) HP PC Hardware Diagnostics (UEFI) жүктеу [47](#page-54-0) пайдалану [47](#page-54-0)

#### S

Setup Utility құралы әдепкі параметрлерді қалпына келтіру [46](#page-53-0) жүйе ақпаратын көрсету [46](#page-53-0) қосу [45](#page-52-0) таңдау [45](#page-52-0) тілді өзгерту [45](#page-52-0) шарлау [45](#page-52-0) шығу [46](#page-53-0) Setup Utility утилитасы төмендегілердің ішінде орнатылған құпиясөздер [41](#page-48-0)

## U

USB кабелі, қосу [31](#page-38-0) USB концентраторлары [30](#page-37-0) USB құрылғылары қосылу [31](#page-38-0) сипаттама [30](#page-37-0) шығарып алу [31](#page-38-0)

## V

VGA порты, жалғау [13](#page-20-0)

### W

Wireless Assistant бағдарламалық құралы [4](#page-11-0) WLAN жапсырмасы [54](#page-61-0) WLAN желісіне қосылу [8](#page-15-0) WLAN жүйесін орнату [7](#page-14-0) WLAN құрылғысы [5,](#page-12-0) [54](#page-61-0)